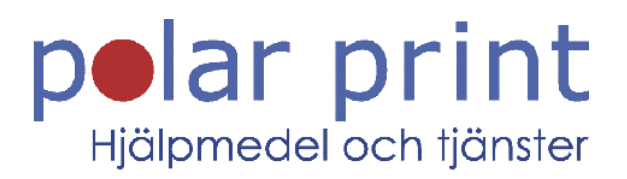

# Användarmanual

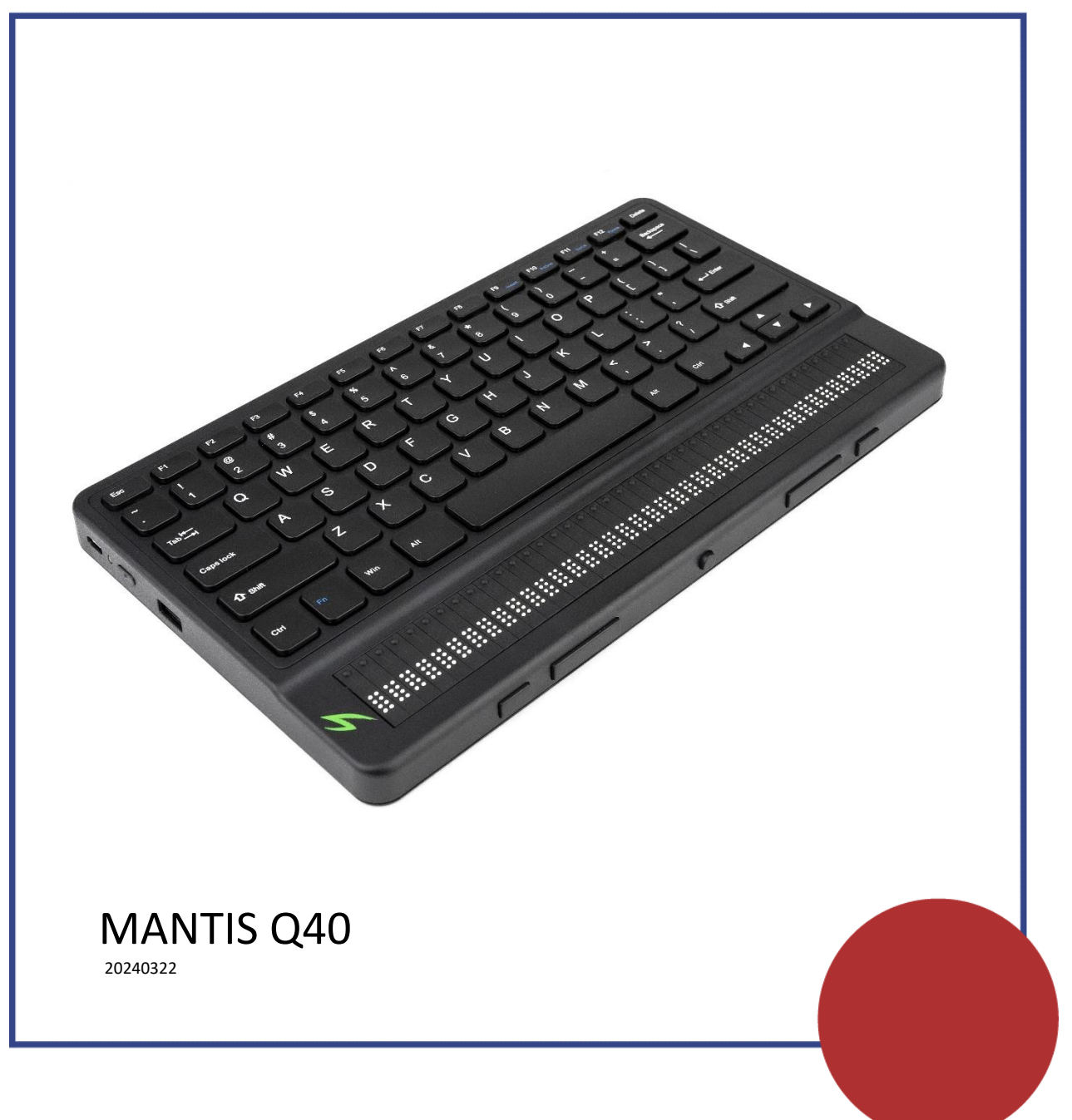

www.polarprint.se

Copyright 2024. Alla rättigheter förbehållna, APH.

Denna användarmanual är skyddad av upphovsrätt som tillhör APH, med alla rättigheter förbehållna. Denna användarmanual får inte kopieras i delar eller till sin helhet, utan skriftlig tillåtelse av APH.

# **Innehåll**

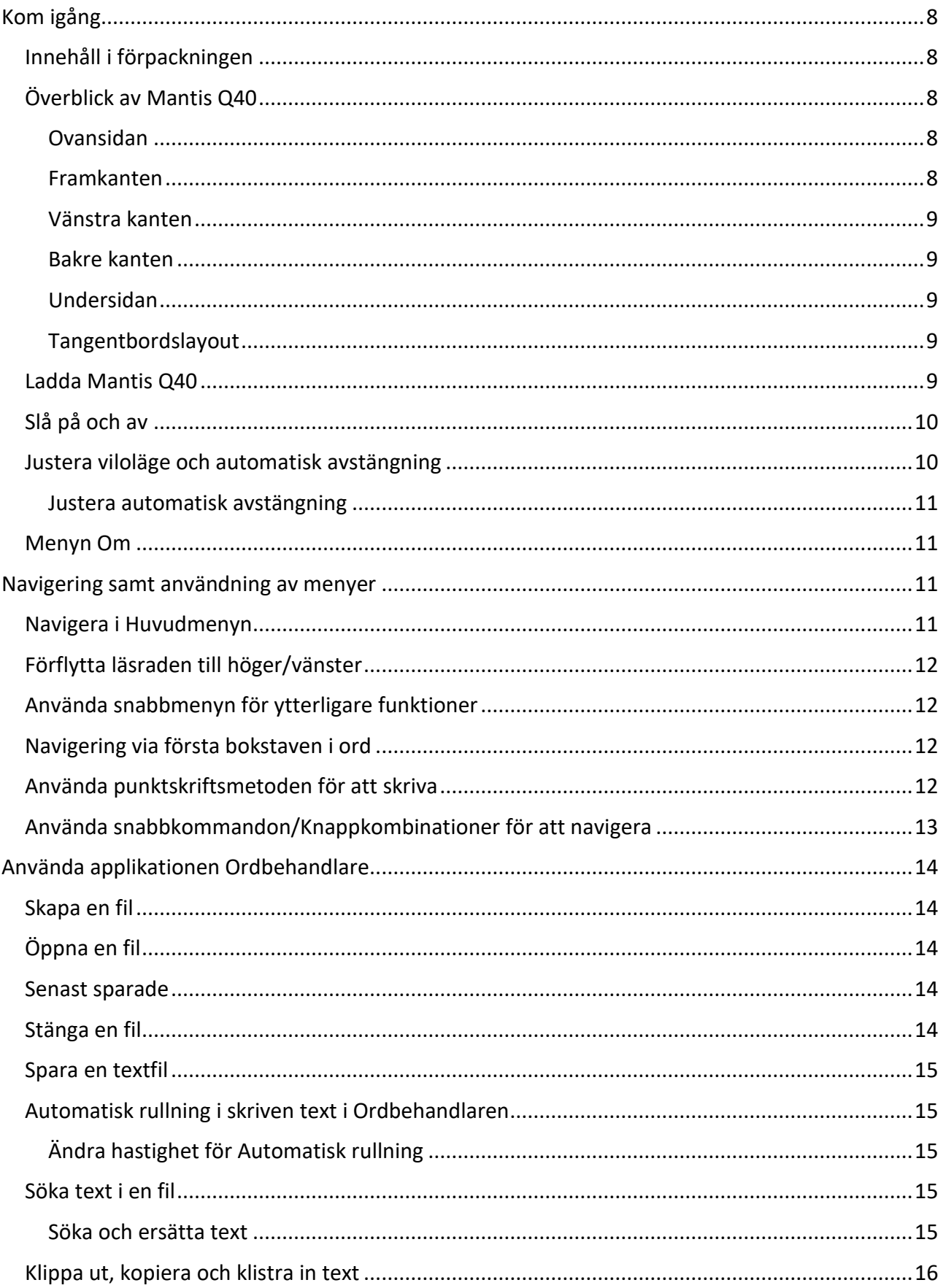

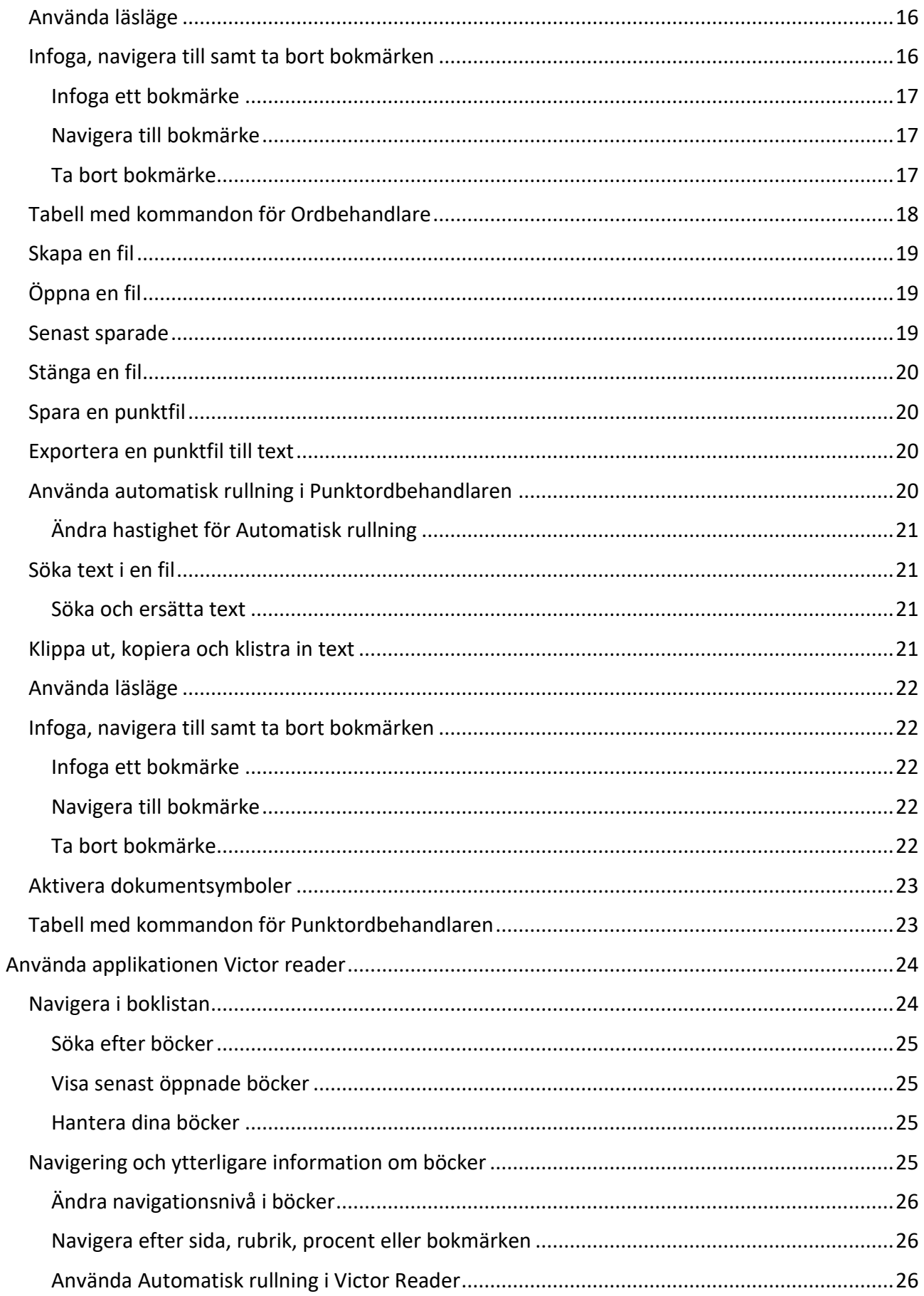

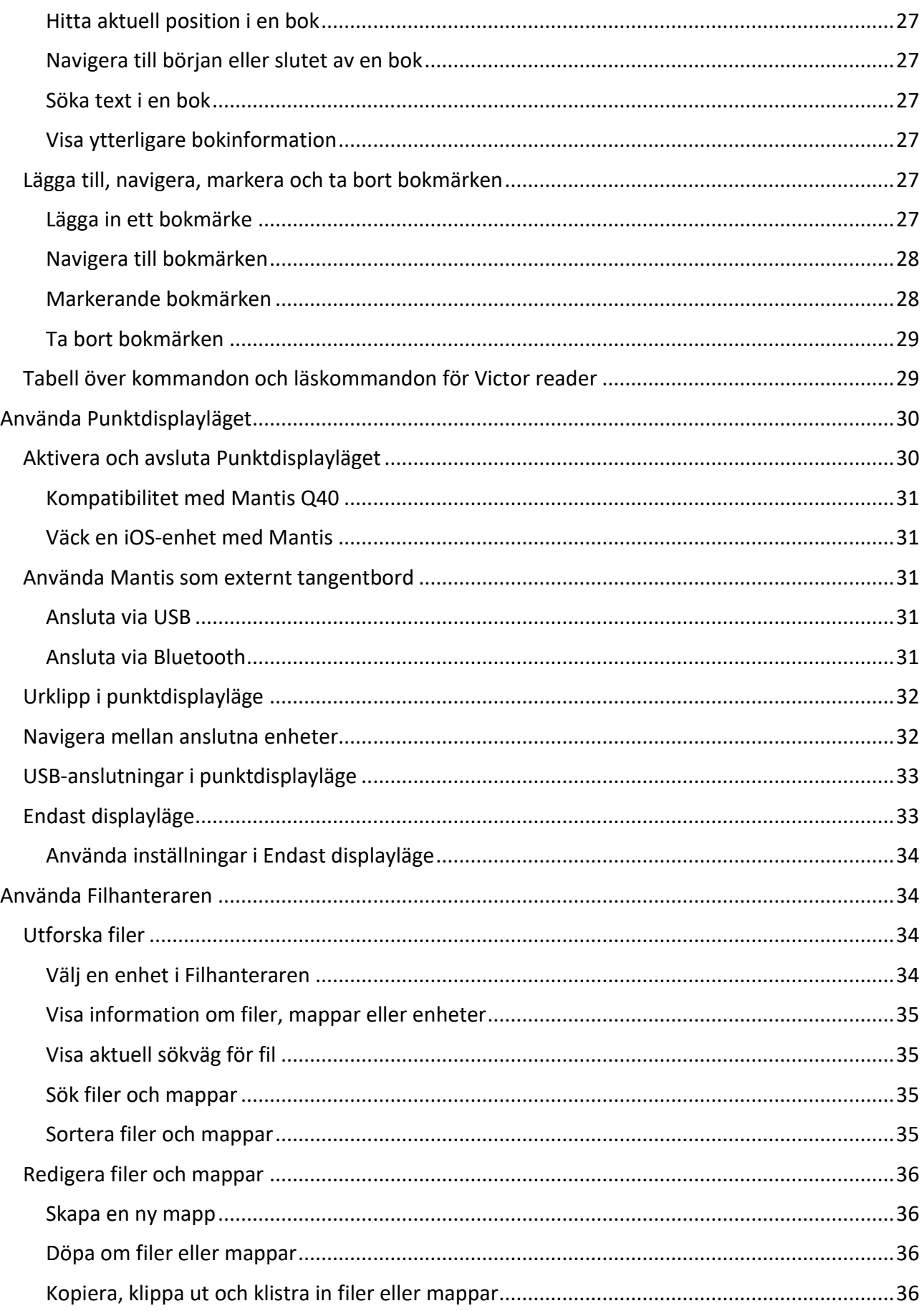

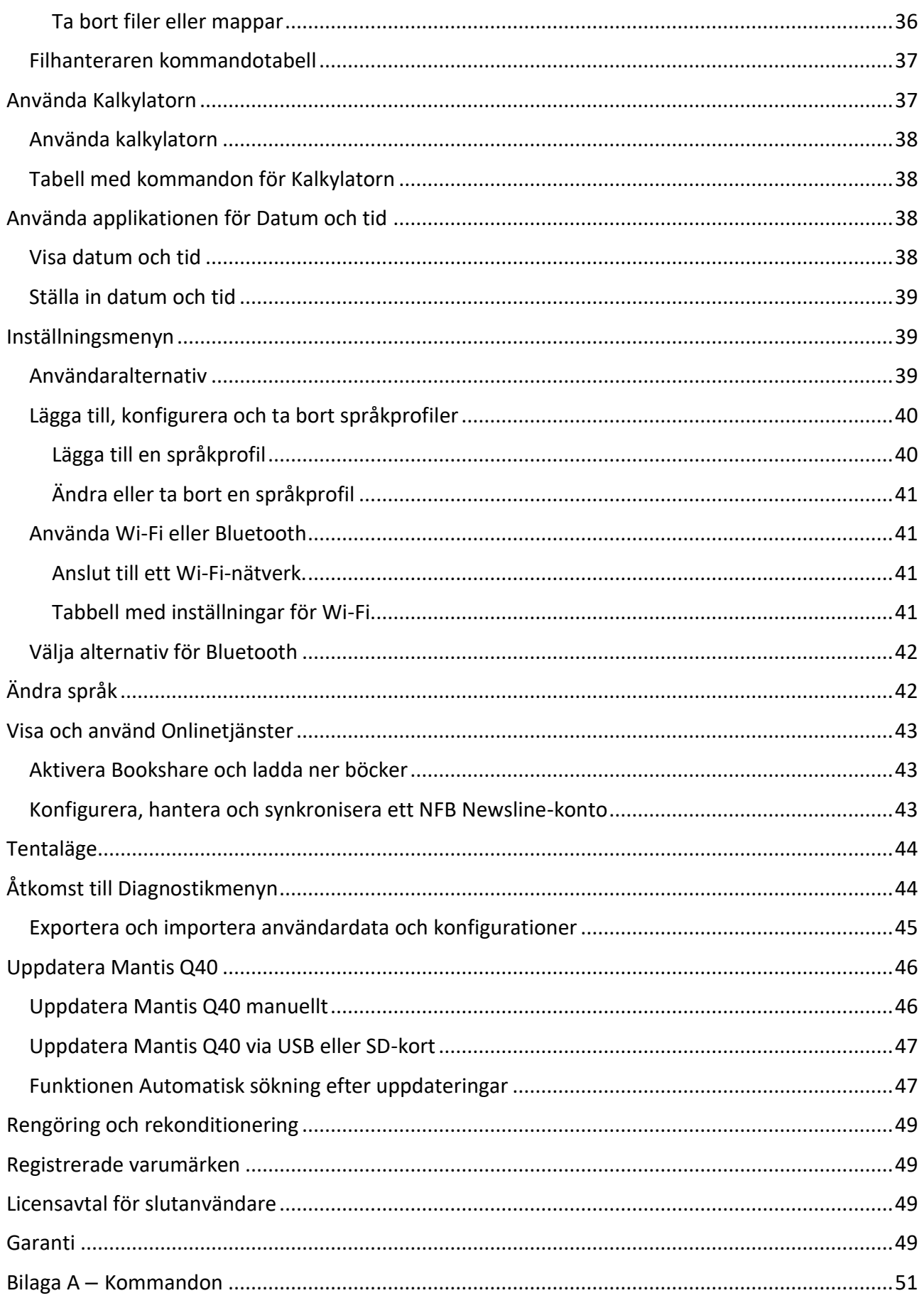

# <span id="page-7-0"></span>**Kom igång**

Grattis till din nya punktdisplay Mantis Q40. Enheten är både ett tangentbord och punktdisplay i ett.

Användarmanualen ger en överblick över enheten och beskriver bland annat användning, navigering och hur enheten uppdateras. Se produktsidan [Mantis Q40 produktsida](http://www.aph.org/product/mantis-q40) på APHs webbplats eller kontakta din närmaste APH-återförsäljare om du befinner dig i USA. Om du befinner dig utanför USA, besök produktsidan [Mantis Q40 produktsida](https://store.humanware.com/hca/mantis-q40.html) på HumanWares webbplats eller kontakta Polar Print.

Du hittar alltid senaste versionen av denna användarmanual i enhetens huvudmeny.

Notera: För att försäkra dig om att din enhet laddar ner den senaste versionen av denna användarmanual när den finns tillgänglig bör enheten regelbundet anslutas till Internet.

# <span id="page-7-1"></span>**Innehåll i förpackningen**

Förpackningen innehåller följande artiklar:

- Punktdisplayen Mantis Q40
- Kabel av typen USB-A till USB-C
- USB-C-nätadapter
- Skyddande fodral
- Kom igång-manual

# <span id="page-7-2"></span>**Överblick av Mantis Q40**

Mantis har en 40-teckens punktrad, ett QWERTY-tangentbord, en hemknapp samt fyra tumknappar för navigering. Det finns knappar och kontakter på kanterna framtill, baktill och till vänster.

### <span id="page-7-3"></span>**Ovansidan**

Ovansidan på Mantis kan delas in i ett främre och ett bakre område.

Det främre området på ovansidan består av en punktrad med 40 punktceller och 40 cursorroutingknappar. Varje cursor-routingknapp hör samman med punktcellen precis nedanför.

Vid skrivning flyttar en tryckning på någon av dessa cursor-routingknappar skrivmarkören till utpekad position. När menyn visas kommer en tryckning på en cursor-routingknapp att aktivera det utpekade menyvalet.

Det bakre området består av ett QWERTY-tangentbord.

#### <span id="page-7-4"></span>**Framkanten**

På framkanten av Mantis finns fem knappar. Från vänster till höger är dessa knappar:

- Tumknapp Föregående
- Vänster tumknapp
- Hemknapp (cirkulär) används för att återvända till huvudmenyn, avsluta punktdisplayläget eller för att komma åt inställningar då enheten används enbart som punktdisplay (se avsnitt "Endast punktdisplayläge")
- Höger tumknapp
- Tumknapp Nästa

#### <span id="page-8-0"></span>**Vänstra kanten**

På vänstra kanten av enheten finns, framifrån till bakkant, följande:

- USB-A-port
- Strömknapp tryck ner och håll inne i 2 sekunder för att starta enheten.
- Grön ljusdiod lyser upp för att visuellt indikera enhetens status
- USB-C-port använd medföljande kabel för att ansluta Mantis via nätadaptern till ett eluttag eller till en PC.

#### <span id="page-8-1"></span>**Bakre kanten**

På vänstra sidan på bakre kanten finns en SD-kortplats. Denna kortplats kan användas för att sätta in upp till 64 GB SD-kort för extern lagring.

#### <span id="page-8-2"></span>**Undersidan**

I varje hörn på undersidan av Mantis finns små ytor som förhindrar att enheten glider.

I mitten, närmare framkanten finns en svagt nedfälld rektangel med en annan ytstruktur. Denna rektangel är ett klistermärke med tryckt information om hårdvaran i Mantis. Ovanför klistermärket finns en punktetikett med enhetens serienummer.

Mot bakre delen av enheten finns utrymmet för batteriet. Det är stängt samt förseglat med två skruvar.

#### <span id="page-8-3"></span>**Tangentbordslayout**

Detta avsnitt beskriver endast systemknappar eftersom bokstävernas plats varierar beroende på tangentbordets konfiguration och språk. Med början på översta raden (den längst ifrån dig), är systemknapparna på Mantis tangentbord följande:

**Rad 1** (översta raden): Escape, F1 till F12, Delete

- **Rad 2**: Backsteg (längst till höger på raden)
- **Rad 3**: Tabb (längst till vänster på raden)
- **Rad 4**: Caps lock (längst till vänster på raden), Enter (längst till höger på raden)
- **Rad 5**: Vänster Shift, höger Shift

**Rad 6**: Vänster Ctrl (kontroll), Fn (funktion), Windows, vänster Alt (alternativ), Mellanslag, höger Alt, höger Ctrl, och Vänster, Upp, Ner och Högerpil

### <span id="page-8-4"></span>**Ladda Mantis Q40**

Innan du börjar använda Mantis bör du se till att batteriet är fulladdat.

Anslut laddkabeln (änden med USB-C-kontakt) till USB-C-porten på vänstra kanten på Mantis. Endast minimalt med kraft krävs för att ansluta kabeln då överdriven kraft kan skada kabeln eller enheten.

Anslut andra änden av laddkabeln (änden med USB-A-kontakt) till nätadaptern och anslut nätadaptern till ett eluttag.

Använd den medföljande nätadaptern för optimal laddning.

Alternativt kan enheten laddas genom att ansluta laddkabeln till en dator. Notera dock att denna laddningsmetod är långsammare än laddning med nätadaptern.

# <span id="page-9-0"></span>**Slå på och av**

Strömknappen finns på vänsterkanten av Mantis. Den är oval med en förhöjd punkt i mitten.

Tryck ner och håll inne Strömknappen i ungefär 2 sekunder för att starta Mantis. Enheten ger ifrån sig en kort vibration och meddelandet **"starting"** visas på punktraden tillsammans med punkter som cirkulerar under uppstarten.

En kort stund efter att enheten har startats för första gången välkomnas du av en meny där språk väljs. Tryck Enter för att öppna listan med språk, välj ett passande språk och tryck sedan Enter för att stänga listan. Stäng dialogrutan genom att stega med tumknappen Nästa till Close och tryck Enter eller en cursor-routingknapp.

Efter några sekunder är uppstarten klar och meddelandet "ordbehandlare" kommer att visas på punktraden. Mantis är nu redo att användas.

Tryck ner och håll inne Strömknappen i ungefär 2 sekunder för att stänga av enheten. Ett meddelande för att bekräfta detta visas på punktraden. Välj OK genom att trycka på tumknappen Föregående eller Nästa och sedan Enter eller en cursor-routingknapp.

Alternativt kan dessa steg följas för att stänga av Mantis:

- 1. Gå till Huvudmenyn.
- 2. Tryck S för att komma till menyalternativet Stäng av.
- 3. Tryck Enter eller en cursor-routingknapp.
- 4. Välj OK genom att trycka på tumknappen Föregående eller Nästa.
- 5. Tryck Enter eller en cursor-routingknapp.

## <span id="page-9-1"></span>**Justera viloläge och automatisk avstängning**

För att spara batteri går Mantis ned i viloläge efter 5 minuter av inaktivitet. Justera tidslängden för detta under Inställningar/Användaralternativ/Viloläge. Enheten kan också försättas i viloläge med en kort tryckning på Strömknappen.

Om enheten är i viloläge väcks den upp genom en kort tryckning på Strömknappen.

#### <span id="page-10-0"></span>**Justera automatisk avstängning**

Den automatiska avstängningen kommer att stänga av enheten efter en inställd tid av inaktivitet. Som standard stänger enheten av efter 3 timmars inaktivitet för att spara batteri. Du kan ändra denna inställning i undermenyn "Auto-avstängning" i menyn Användaralternativ. Här kan du ställa in automatisk avstängning till 1 timme, 2 timmar, 3 timmar (standard), 4 timmar eller aldrig ifall du inte vill att enheten ska stänga av automatiskt.

När enheten når tiden för automatisk avstängning visas ett meddelade, som frågar om du vill stänga av, på punktdisplayen. Om du inte gör någonting inom en minut kommer enheten automatiskt att stänga av. Om Mantis har stängt av automatiskt behöver du trycka på Strömknappen i två sekunder för att åter starta enheten.

## <span id="page-10-1"></span>**Menyn Om**

Menyn Om visar information om enheten såsom licenser, upphovsrätt, versions-, modell- och serienummer.

För att öppna menyn Om:

- 1. Gå till Huvudmenyn.
- 2. Välj Inställningar.
- 3. Tryck Enter.
- 4. Gå till alternativet Om.
- 5. Tryck Enter.

Alternativt går det att använda kortkommandot Ctrl + I för att öppna dialogrutan Om.

# <span id="page-10-2"></span>**Navigering samt användning av menyer**

### <span id="page-10-3"></span>**Navigera i Huvudmenyn**

Huvudmenyn innehåller följande:

- Ordbehandlare
- Punktdisplayläge
- Victor reader
- Punktordbehandlare
- Filhanterare
- Kalkylator
- Datum och tid
- Inställningar
- Onlinetjänster
- Användarmanual
- Stäng av

Tryck på tumknapparna Föregående eller Nästa för att flytta i listan till det menyval som önskas. Tryck Enter eller en cursor-routingknapp för att aktivera.

Du kan återgå till Huvudmenyn när som helst genom att trycka på Windowsknappen, Hemknappen eller Ctrl + Fn + H på tangentbordet.

# <span id="page-11-0"></span>**Förflytta läsraden till höger/vänster**

Många gånger är texten på raden för lång för att få plats på punktläsraden. För att läsa hela meningen förflyttas punktläsraden framåt eller bakåt genom att trycka på tumknapparna Vänster och Höger på Mantis. Vänster och Höger tumknapp är andra och fjärde knappen på enhetens framkant.

# <span id="page-11-1"></span>**Använda snabbmenyn för ytterligare funktioner**

Snabbmenyn är en specialmeny du kommer åt nästan var som helst i enheten. Menyn innehåller användbara kontextbaserade funktioner som är relevanta till vad du för tillfället gör på din Mantis. Tänk på den som snabbmenyn på en PC (menyn du ser när du högerklickar med musen). Om du söker efter en specifik funktion eller bara har glömt kortkommandot är chansen stor att du finner den i snabbmenyn.

Tryck Crtl + M för att aktivera Snabbmenyn. En meny öppnas och visar en lista med funktioner du kan utföra i det aktuella läget. Bläddra genom menyn till önskad funktion och tryck Enter eller en cursor-routingknapp för att aktivera.

Stäng Snabbmenyn genom att trycka Escape.

# <span id="page-11-2"></span>**Navigering via första bokstaven i ord**

För det mesta går det att hoppa direkt till ett menyval genom att ange första bokstaven för menyalternativet. När man gör detta flyttas automatiskt fokus till första menyalternativet som börjar på den bokstaven. Trycker du samma bokstav två gånger kommer du till nästa menyval som börjar på den och så vidare.

För att exempelvis gå till menyvalet Inställningar i Mantis huvudmeny öppnar du huvudmenyn och anger bokstaven 'i' med tangentbordet.

# <span id="page-11-3"></span>**Använda punktskriftsmetoden för att skriva**

Även fast Mantis har ett standard QWERTY-tangentbord är det fortfarande möjligt att aktivera ett slags punkttangentbord med tangenterna A, S, D, F, J, K, L, och ;. Med denna inmatningsmetod representerar varje tangent en punkt i punktcellen i datorpunktskrift som har 8 punkter och visas i Tabell 1.

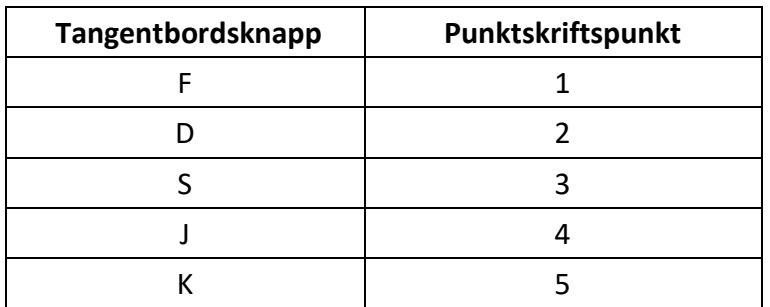

#### *Tabell 1: Tangentbord och motsvarande punkter*

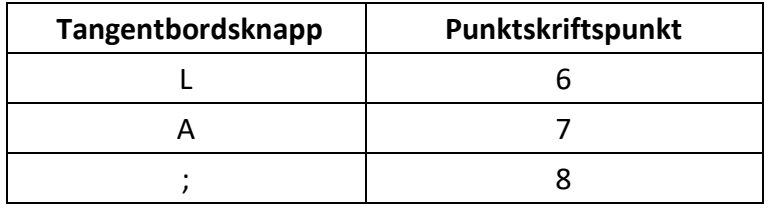

Notera att bokstäverna kan skilja beroende på din aktuella tangentbordslayout.

Tryck F12 för att växla mellan standardtangentbord och punktinmatning. Ett meddelande indikerar vilken inmatningsmetod som används.

### <span id="page-12-0"></span>**Använda snabbkommandon/Knappkombinationer för att navigera**

Som namnet antyder gör snabbkommandon det enklare att navigera i en meny eller fil.

De vanligaste snabbkommandona som används i Mantis Q40 finns i tabell 2.

*Tabell 2: Tabell över Snabbkommandon/Knappkombinationer*

| <b>Funktion</b>                                | Snabbkommando eller Knappkombination                              |
|------------------------------------------------|-------------------------------------------------------------------|
| Aktivera valt objekt                           | Enter eller cursor-routingknapp                                   |
| Escape eller Tillbaka                          | Escape                                                            |
| Föregående objekt                              | Pil upp eller tumknappen föregående                               |
| Nästa objekt                                   | Pil ner eller tumknappen Nästa                                    |
| Hoppa till något objekt i en lista             | Skriv in första bokstaven för det önskade<br>objektet eller appen |
| Rulla vänster och höger                        | Tumknappen vänster eller höger                                    |
| Gå överst                                      | Ctrl + Fn + Vänsterpil                                            |
| Gå nederst                                     | Ctrl + Fn + Högerpil                                              |
| Växla punktskriftsnivå                         | $Ctrl + Fn+G$                                                     |
| Växla språkprofil                              | $Ctrl + Fn + L$                                                   |
| Batterinivå                                    | $Ctrl + Fn + P$                                                   |
| Snabbmeny                                      | $Ctrl + M$                                                        |
| Huvudmeny                                      | Windowsknapp, Hemknapp elelr Ctrl + Fn + H                        |
| Systeminformation                              | $Ctrl + I$                                                        |
| Växla mellan standard- och<br>punkttangentbord | F12                                                               |
| Tid                                            | $Ctrl + Fn +T$                                                    |
| Datum                                          | $Ctrl + Fn + D$                                                   |
| Mata ut media                                  | $Ctrl + Fn +E$                                                    |
| Snabbanteckning                                | $Ctrl + Fn + N$                                                   |
| Snabb punktanteckning                          | $Ctrl + Fn + B$                                                   |

# <span id="page-13-0"></span>**Använda applikationen Ordbehandlare**

Ordbehandlaren är en applikation som används till att öppna, redigera och skapa textfiler på Mantis. Du kan öppna följande filer med Ordbehandlaren: .docx, .doc, .txt, .brf,.brl, .pdf, .ban och .bra. Filerna som skapas eller redigeras sparas som .txt-filer.

Öppna Ordbehandlaren genom att trycka på tumknappen Nästa tills alternativet Ordbehandlare visas eller tryck 'o' i Huvudmenyn och sedan Enter eller en cursor-routingknapp.

Ordbehandlaren öppnar en undermeny som innehåller alternativen Skapa fil, Öppna fil, Inställningar och Stäng.

## <span id="page-13-1"></span>**Skapa en fil**

Det finns flera sätt att skapa en fil beroende på din aktuella plats i enheten.

- Om du befinner dig i menyn i Ordbehandlaren väljer du Skapa fil och trycker Enter eller en cursor-routingknapp.
- Öppna snabbmenyn i ordbehandlaren och välj skapa fil i Arkivmenyn.
- Alternativt kan du trycka Ctrl + Fn + N var som helst i enheten för att skapa en ny fil.

Markören visas mellan två hakparenteser i punkt. Markören kan ställas in som blinkande i Användaralternativ. Du kan nu börja skriva i din nya fil.

# <span id="page-13-2"></span>**Öppna en fil**

Om du befinner dig i menyn i Ordbehandlaren väljer du Öppna fil och trycker Enter eller en cursorroutingknapp. Alternativt kan du trycka Ctrl + O, välj sedan filen som ska öppnas med hjälp av tumknapparna Föregående och Nästa.

Notera att Mantis kan visa ett felmeddelande när en PDF-fil öppnas. Detta uppstår vanligtvis när en fil mest innehåller bilder istället för text.

## <span id="page-13-3"></span>**Senast sparade**

Du kan visa en lista över de tio senaste dokumenten du har sparat för snabb åtkomst.

För att öppna en lista med de tio senaste filerna väljer du Ordbehandlare i huvudmenyn. Använd tumknapparna Föregående och Nästa tills du når senast sparade och trycker Enter.

Du kan bläddra bland de tio senaste filerna med tumknapparna Föregående och Nästa. Tryck Enter eller en cursor-routingknapp för att öppna en fil från listan.

# <span id="page-13-4"></span>**Stänga en fil**

Tryck Escape för att stänga en fil som är öppen i Ordbehandlaren. Alternativt kan du öppna Snabbmenyn med Ctrl + M, stega fram till och aktivera Arkivmenyn. Välj alternativet Stäng fil.

Om det finns ändringar gjorda i filen som inte har sparats blir du tillfrågad om du önskar spara dessa innan filen stängs.

Notera: Om enheten stänger av innan du hunnit sparat ditt dokument kommer den efter uppstart att återgå till Ordbehandlaren. Ett meddelande visas som meddelar att filen inte stängdes korrekt och frågar ifall du vill öppna eller kasta filen.

## <span id="page-14-0"></span>**Spara en textfil**

Det finns två typer av spara i Ordbehandlaren: Spara och Spara som.

**Spara:** Tryck Ctrl + S för att spara din fil till ett redan existerande filnamn.

**Spara som**: Tryck Ctrl + Shift + S för att spara en kopia av filen med ett nytt filnamn samt ändra sökväg.

Om filen aldrig har sparats ombeds du att ange ett filnamn oavsett vilken metod av spara som används.

Notera att om du öppnar en fil med en annan filändelse än .txt kommer enheten att fråga ifall du önskar behålla originalfilen utöver .txt-filen som kommer att sparas.

# <span id="page-14-1"></span>**Automatisk rullning i skriven text i Ordbehandlaren**

Ordbehandlaren har en rullningsfunktion som automatiskt rullar fram den skrivna texten på punktdisplayen.

Tryck Alt + G för att starta Automatisk rullning

Tryck valfri knapp för att stoppa Automatisk rullning.

### <span id="page-14-2"></span>**Ändra hastighet för Automatisk rullning**

Du kan ändra Rullningshastighet när Automatisk rullning är aktiverat i en fil.

Tryck Ctrl + - för att minska Rullningshastigheten.

Tryck Ctrl + = för att öka Rullningshastigheten.

### <span id="page-14-3"></span>**Söka text i en fil**

För att söka text i en fil trycker du Ctrl + F. Ange sökordet i det tomma fältet. Markören placeras vid första platsen där texten återfinns.

Tryck F3 för att söka ytterligare förekomster av sökordet. Tryck Shift + F3 för att gå tillbaka till en tidigare förekomst av sökordet.

#### <span id="page-14-4"></span>**Söka och ersätta text**

För att söka och ersätta text:

- 1. Tryck Ctrl + H.
- 2. Ange sökord att hitta i den första redigeringsrutan, kallad Sök.
- 3. Ange text att ersätta med i den andra redigeringsrutan, kallad Ersätt.
- 4. Välj Ersätt alla för att ersätta all text som hittas med texten från rutan Ersätt.
- 5. Välj Nästa för att söka och ersätta nästa förekomst av ordet.

6. Välj Föregående för att söka och ersätta föregående förekomst av ordet.

### <span id="page-15-0"></span>**Klippa ut, kopiera och klistra in text**

Ordbehandlaren låter dig klippa ut, kopiera och klistra in text på liknande sätt som i andra datorprogram.

För att markera texten positionerar du markören på första tecknet med hjälp av en cursorroutingknapp och trycker sedan F8.

Alternativt kan du markera texten via Snabbmenyn:

- 1. Öppna Snabbmenyn med Ctrl + M.
- 2. Flytta ner till alternativet Redigera.
- 3. Tryck Enter eller en cursor-routingknapp.
- 4. Flytta ner till alternativet Markera text.
- 5. Tryck Enter eller en cursor-routingknapp.

Detta markerar början av markeringen. Gå sedan till punkten för slutet av din markering och tryck F8 för att slutföra markeringen.

Tryck Ctrl + A för att markera all text i filen.

Tryck Ctrl + C för att kopiera den markerade texten.

Tryck Ctrl + X för att klippa ut den markerade texten.

För att klistra in den kopierade eller urklippta texten positionerar du markören där texten ska klistras in med hjälp av en cursor-routingknapp samt trycker Ctrl + V.

Som alltid kan dessa kommandon även nås via Snabbmenyn.

Kortkommandot Ctrl + C kan också användas för att kopiera det senaste resultatet från Kalkylatorappen samt det aktuella stycket från appen Victor Reader.

## <span id="page-15-1"></span>**Använda läsläge**

I Läsläget kan du läsa filer utan att riskera redigering av misstag. Det går inte att redigera filer när Läsläget är aktivt. Tryck Ctrl + R för att aktivera eller inaktivera Läsläget.

Aktivera eller inaktivera Läsläget via Snabbmenyn:

- 1. Tryck Ctrl + M för att aktivera Snabbmenyn.
- 2. Välj Arkiv med hjälp av tumknapparna Föregående och Nästa.
- 3. Välj Läsläge med hjälp av tumknapparna Föregående och Nästa.
- 4. Tryck Enter eller en cursor-routingknapp.

### <span id="page-15-2"></span>**Infoga, navigera till samt ta bort bokmärken**

Bokmärken är mycket användbara när du vill spara en position i en fil för att snabbt kunna återvända till den vid ett senare tillfälle.

Öppna Bokmärkesmenyn genom att trycka Alt + M. Alternativt kan du öppna Snabbmenyn med Ctrl + M och sedan välja Bokmärken.

#### <span id="page-16-0"></span>**Infoga ett bokmärke**

Infoga ett bokmärke i en fil:

- 1. Tryck Alt + M för att öppna Bokmärkesmenyn.
- 2. Välj Infoga bokmärke med tumknapparna Föregående och Nästa.
- 3. Tryck Enter eller en cursor-routingknapp.
- 4. Ange ett specifikt unikt nummer för bokmärket.

Notera: om du inte anger ett nummer kommer Mantis att välja det första tillgängliga numret och tilldela bokmärket detta.

5. Tryck Enter.

Alternativt kan du infoga ett bokmärke genom att trycka Ctrl + B. Notera att maximalt 98 bokmärken kan infogas i ett dokument.

#### <span id="page-16-1"></span>**Navigera till bokmärke**

För att flytta till ett bokmärke trycker du Ctrl + J. Enheten frågar efter bokmärkets nummer. Ange numret för bokmärket du önskar navigera till och tryck Enter.

#### <span id="page-16-2"></span>**Ta bort bokmärke**

Ta bort ett sparat bokmärke:

- 1. Tryck Alt + M för att öppna Bokmärkesmenyn.
- 2. Välj ta bort bokmärke med tumknapparna Föregående och Nästa.
- 3. Tryck Enter eller en cursor-routingknapp.
- 4. Ange numret för bokmärket du önskar ta bort.
- 5. Tryck Enter.

Notera: om du önskar ta bort alla bokmärken i dokumentet anger du 99 när enheten frågar efter bokmärkesnummer.

### **Aktivera dokumentsymboler**

När dokumentsymboler aktiveras visas hakparenteser på punktraden som markerar början och slutet på texten.

För att aktivera dokumentsymboler:

- 1. Tryck Ctrl + M för att aktivera Snabbmenyn.
- 2. Använd tumknapparna Föregående och Nästa tills du når Arkivmenyn och tryck Enter.
- 3. Använd tumknapparna Föregående och Nästa tills du når Inställningar och tryck Enter.
- 4. Använd tumknapparna Föregående och Nästa tills du når Dokumentsymboler och tryck Enter.
- 5. Tryck Enter för att inaktivera Dokumentsymboler, tryck Enter igen för att aktivera dem.

Notera att inaktivering av Dokumentsymboler endast gäller Ordbehandlaren, alla andra redigeringsfält kommer fortsätta att visa dokumentsymboler.

### <span id="page-17-0"></span>**Tabell med kommandon för Ordbehandlare**

Kommandon för Ordbehandlare finns i Tabell 3.

#### *Tabell 3: Kommandon för Ordbehandlare*

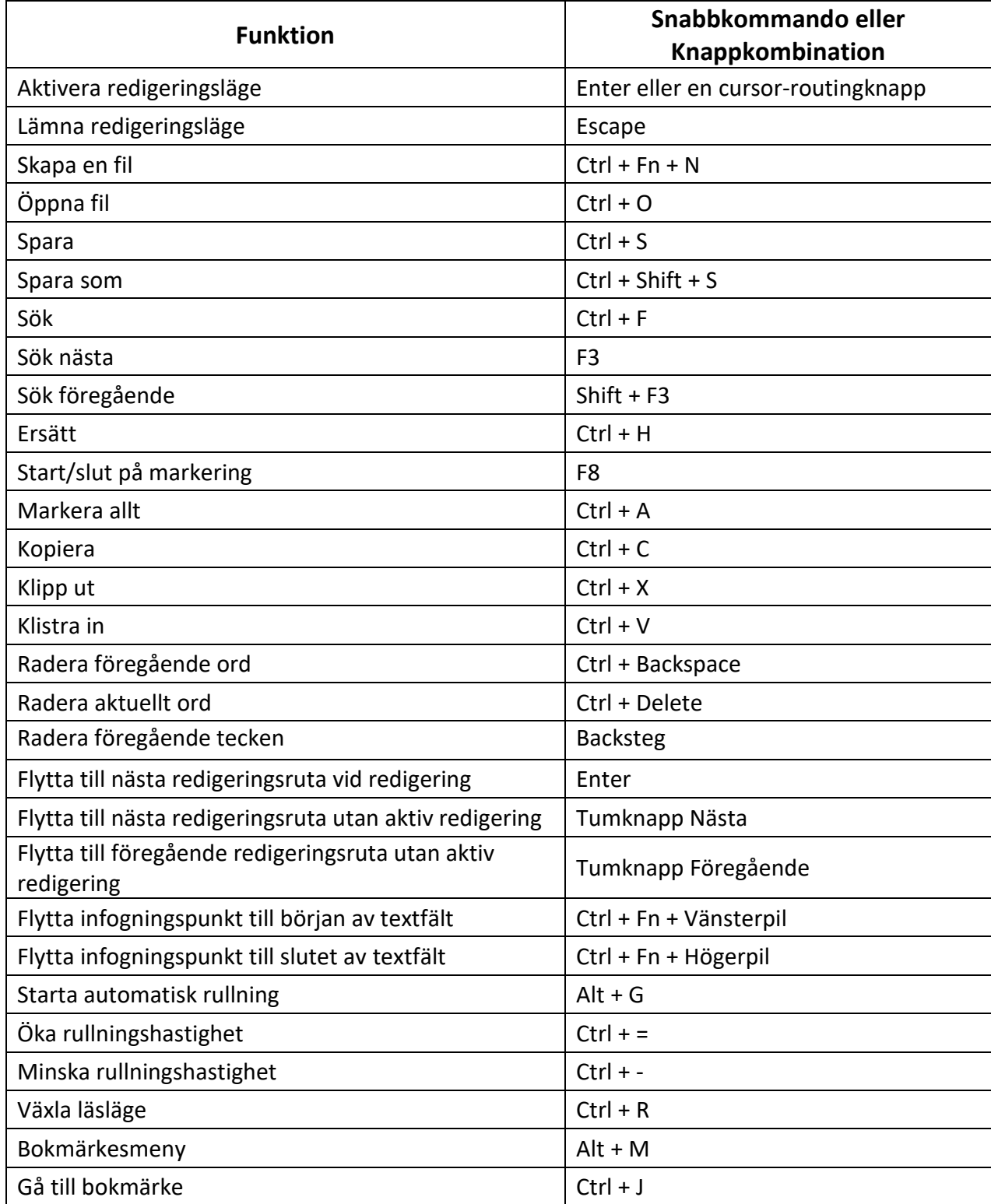

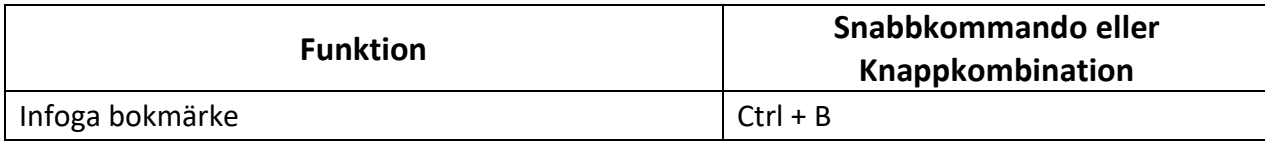

# **Använda Punktordbehandlaren**

Punktordbehandlaren är en applikation som används till att öppna, redigera och skapa punkdokument i formaten .brf och .brl. Filerna som skapas eller redigeras sparas som .brf-filer.

Öppna Punktordbehandlaren genom att trycka på tumknappen Nästa tills alternativet Punktordbehandlare visas eller tryck 'P' i Huvudmenyn och sedan Enter eller en cursorroutingknapp.

Punktordbehandlaren öppnar en undermeny som innehåller alternativen Skapa fil, Öppna fil, Senast sparade, Inställningar och Stäng.

Notera att när du redigerar dokument i Punktordbehandlaren så är ingen vanlig tangentbordsinmatning möjlig. Isället sker punktinmatningen med hjälp av tangenterna A, S, D, F och J, K, L, ; (se tabell 1 för mer detaljer).

## <span id="page-18-0"></span>**Skapa en fil**

Det finns flera sätt att skapa en fil beroende på din aktuella plats i enheten.

- Om du befinner dig i menyn i Punktordbehandlaren väljer du Skapa fil och trycker Enter eller en cursor-routingknapp.
- Öppna snabbmenyn i Punktordbehandlaren och välj skapa fil i Arkivmenyn.
- Alternativt, tryck Ctrl + Fn + B var som helst i enheten för att snabbt skapa en ny .brf-fil.

Markören visas mellan två hakparenteser i punkt och kan ställas in som blinkande under inställningar. Du kan nu börja skriva i din nya fil.

# <span id="page-18-1"></span>**Öppna en fil**

Om du befinner dig i menyn i Punktordbehandlaren väljer du Öppna fil och trycker Enter eller en cursor-routingknapp. Alternativt kan du trycka Ctrl + O, välj sedan filen som ska öppnas med hjälp av tumknapparna Föregående och Nästa.

## <span id="page-18-2"></span>**Senast sparade**

Du kan skapa en lista över de tio senaste dokumenten du har sparat för snabb åtkomst.

För att öppna en lista med de tio senaste filerna väljer du Punktordbehandlaren i huvudmenyn. Använd tumknapparna Föregående och Nästa tills du når senast sparade och tryck Enter.

Du kan bläddra bland de tio senaste filerna med tumknapparna Föregående och Nästa. Tryck Enter eller en cursor-routingknapp för att öppna en fil från listan.

## <span id="page-19-0"></span>**Stänga en fil**

För att stänga en öppen fil i Punktordbehandlaren trycker du Escape. Alternativt kan du öppna Snabbmenyn med Ctrl + M och sedan bläddra till Arkivmenyn och aktivera den. Välj alternativet Stäng fil.

Om det finns ändringar i filen som inte har sparats kommer du att bli tillfrågad om du vill spara dessa innan filen stängs.

Notera: Om enheten stänger av innan du hunnit sparat ditt dokument kommer den efter uppstart att återgå till Punktordbehandlaren. Ett meddelande visas som meddelar att filen inte stängdes korrekt och frågar ifall du vill öppna eller kasta filen.

## <span id="page-19-1"></span>**Spara en punktfil**

Det finns två typer av spara i Punktordbehandlaren: Spara och Spara som.

**Spara:** Tryck Ctrl + S för att spara din fil till ett redan existerande filnamn.

**Spara som**: Tryck Ctrl + Shift + S för att spara en kopia av filen med ett nytt filnamn samt ändra sökväg.

Om filen aldrig har sparats ombeds du att ange ett filnamn oavsett vilken metod av spara som används.

### <span id="page-19-2"></span>**Exportera en punktfil till text**

En .brf-fil som är öppen i Punktordbehandlaren kan exporteras som en textfil. Detta är användbart om du vill öppna dem i Ordbehandlaren och fortsätta arbeta med dem i ett annat format.

Exportera en punktfil till text:

- 1. Tryck Ctrl + M för att aktivera Snabbmenyn.
- 2. Använd tumknapparna Föregående och Nästa tills du når alternativet Redigera tryck Enter.
- 3. Använd tumknapparna Föregående och Nästa tills du når alternativet Exportera som text och tryck Enter.
- 4. Mantis visar en lista med punkttabeller för exporten. Använd tumknapparna Föregående och Nästa för att välja önskad punkttabell och tryck Enter.
- 5. Du uppmanas att skriva in ett namn för den exporterade filen. Skriv in önskat namn och tryck Enter.
- 6. En lista med mappar i Filhanteraren visas där du kan spara din skapade fil. Välj önskad mapp med tumknapparna Föregående och Nästa samt tryck Enter.

## <span id="page-19-3"></span>**Använda automatisk rullning i Punktordbehandlaren**

Punktordbehandlaren har en rullningsfunktion som automatiskt rullar fram den skrivna texten på punktdisplayen.

Tryck Alt + G för att starta Automatisk rullning.

tryck valfri knapp för att stoppa Automatisk rullning.

### <span id="page-20-0"></span>**Ändra hastighet för Automatisk rullning**

Du kan ändra Rullningshastighet när Automatisk rullning är aktiverat i en fil.

Tryck Ctrl + - för att minska Rullningshastigheten.

Tryck Ctrl + = för att öka Rullningshastigheten.

### <span id="page-20-1"></span>**Söka text i en fil**

För att söka text i en fil trycker du Ctrl + F. Ange sökordet i det tomma fältet. Markören placeras vid första platsen där texten återfinns.

Tryck F3 för att söka ytterligare förekomster av sökordet.

Tryck Shift + F3 för att söka tidigare förekomster av sökordet.

#### <span id="page-20-2"></span>**Söka och ersätta text**

För att söka och ersätta text:

- 1. Tryck Ctrl + H.
- 2. Ange sökord att hitta i den första redigeringsrutan, kallad Sök.
- 3. Ange text att ersätta med i den andra redigeringsrutan, kallad Ersätt.
- 4. Välj Ersätt alla för att ersätta alla förekomster av den sökta texten med texten från redigeringsrutan Ersätt.
- 5. Tryck på knappen Nästa för att söka och ersätta nästa förekomst av ordet.
- 6. Tryck på knappen Föregående för att söka och ersätta tidigare förekomster av ordet.

### <span id="page-20-3"></span>**Klippa ut, kopiera och klistra in text**

Punktordbehandlaren låter dig klippa ut, kopiera och klistra in text på liknande sätt som i andra datorprogram.

För att markera texten positionerar du markören på första tecknet med hjälp av en cursorroutingknapp och trycker sedan F8.

Alternativt kan du markera texten via Snabbmenyn:

- 1. Öppna Snabbmenyn med Ctrl + M.
- 2. Flytta ner till alternativet Redigera.
- 3. Tryck Enter eller en cursor-routingknapp.
- 4. Flytta ner till alternativet Markera text.
- 5. Tryck Enter eller en cursor-routingknapp.

Detta markerar början av markeringen. Gå sedan till punkten för slutet av din markering och tryck Enter för att slutföra markeringen.

För att markera all text i filen trycker du Ctrl + A.

För att kopiera den markerade texten trycker du Ctrl + C.

För att klippa ut den markerade texten trycker du Ctrl + X.

För att klistra in den kopierade eller urklippta texten positionerar du markören där texten ska klistras in med hjälp av en cursor-routingknapp samt trycker Ctrl + V.

Som alltid kan dessa kommandon även nås via Snabbmenyn.

Kortkommandot Ctrl + C kan också användas för att kopiera det senaste resultatet från appen Kalkylatorn samt det aktuella stycket från appen Victor Reader.

## <span id="page-21-0"></span>**Använda läsläge**

I Läsläget kan du läsa filer utan att riskera redigering av misstag. Det går inte att redigera filer när Läsläget är aktivt.

Tryck Ctrl + R för att aktivera eller inaktivera Läsläget.

Aktivera eller inaktivera Läsläget via Snabbmenyn:

- 1. Tryck Ctrl + M för att aktivera Snabbmenyn.
- 2. Välj Arkiv med hjälp av tumknapparna Föregående och Nästa.
- 3. Tryck Enter eller en cursor-routingknapp.
- 4. Välj Läsläge med hjälp av tumknapparna Föregående och Nästa.
- 5. Tryck Enter eller en cursor-routingknapp.

### <span id="page-21-1"></span>**Infoga, navigera till samt ta bort bokmärken**

Bokmärken är mycket användbara när du vill spara en position i en fil för att snabbt kunna återvända till den vid ett senare tillfälle.

Öppna Bokmärkesmenyn genom att trycka Ctrl + M. Alternativt kan du öppna Snabbmenyn med Alt + M och sedan välja Bokmärkesmenyn.

#### <span id="page-21-2"></span>**Infoga ett bokmärke**

Infoga ett bokmärke i en fil:

- 1. Tryck Alt + M för att öppna Bokmärkesmenyn.
- 2. Välj Infoga bokmärke med tumknapparna Föregående och Nästa.
- 3. Tryck Enter eller en cursor-routingknapp.
- 4. Ange ett specifikt unikt nummer för bokmärket. Notera: om du inte anger ett nummer kommer Mantis att välja det första tillgängliga numret och tilldela bokmärket detta.
- 5. Tryck Enter.

Alternativt kan du infoga ett bokmärke genom att trycka Ctrl + B. Notera att maximalt 98 bokmärken kan infogas i ett dokument i Ordbehandlaren.

#### <span id="page-21-3"></span>**Navigera till bokmärke**

För att flytta till ett bokmärke trycker du Ctrl + J. Enheten frågar efter bokmärkets nummer. Ange numret för bokmärket du önskar navigera till och tryck Enter.

#### <span id="page-21-4"></span>**Ta bort bokmärke**

Ta bort ett sparat bokmärke:

- 1. Tryck Alt + M för att öppna Bokmärkesmenyn.
- 2. Välj ta bort bokmärke med tumknapparna Föregående och Nästa.
- 3. Tryck Enter eller en cursor-routingknapp.
- 4. Ange numret för bokmärket du önskar ta bort.
- 5. Tryck Enter.

Notera: om du önskar ta bort alla bokmärken i dokumentet anger du 99 när enheten frågar efter bokmärkesnummer.

### <span id="page-22-0"></span>**Aktivera dokumentsymboler**

När dokumentsymboler aktiveras visas hakparenteser på punktraden som markerar början och slutet på texten.

För att aktivera dokumentsymboler:

- 1. Tryck Ctrl + M för att aktivera Snabbmenyn.
- 2. Använd tumknapparna Föregående och Nästa tills du når Arkivmenyn och tryck Enter
- 3. Använd tumknapparna Föregående och Nästa tills du når inställningar för Ordbehandlare och tryck Enter
- 4. Använd tumknapparna Föregående och Nästa tills du når visa dokumentsymboler och tryck Enter
- 5. Tryck Enter för att inaktivera Dokumentsymboler, tryck Enter igen för att aktivera dem.

Notera att inaktivering av Dokumentsymboler endast gäller Punktordbehandlaren, alla andra redigeringsfält kommer fortsätta att visa dokumentsymboler.

## <span id="page-22-1"></span>**Tabell med kommandon för Punktordbehandlaren**

Kommandon för Ordbehandlaren finns i Tabell 4.

#### *Tabell 4: Kommandon för Punktordbehandlaren*

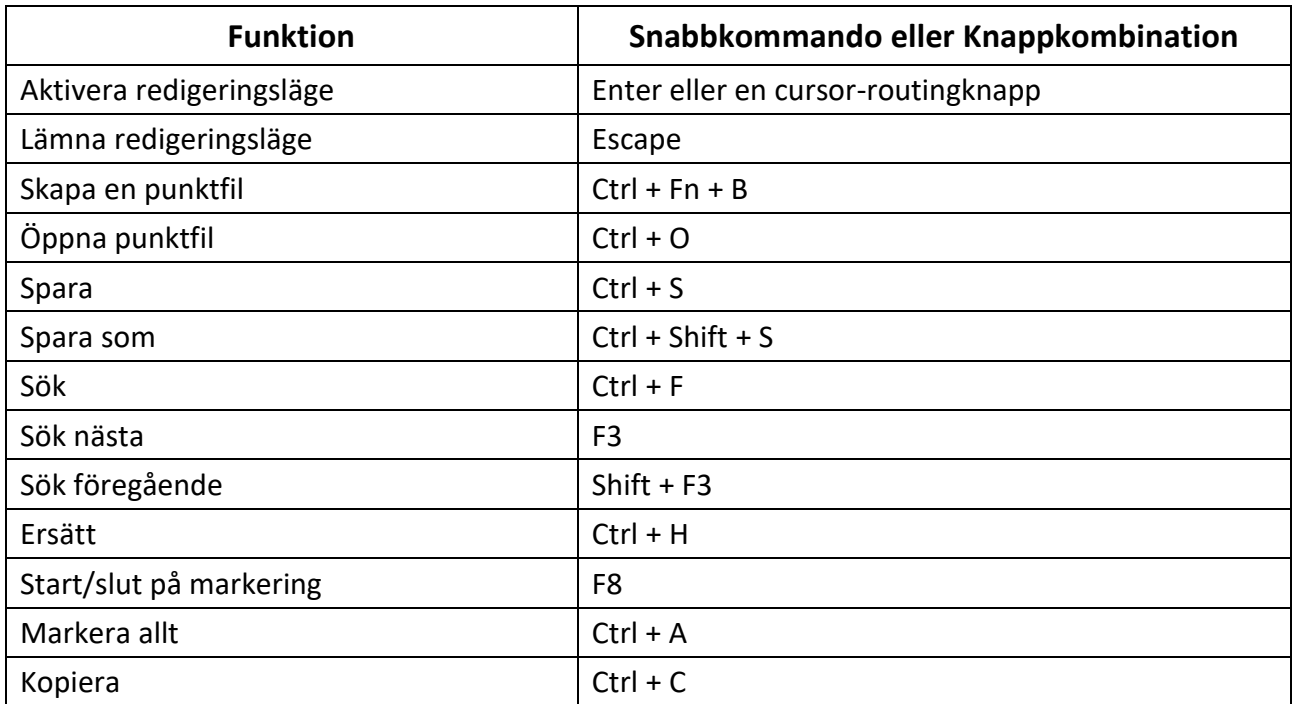

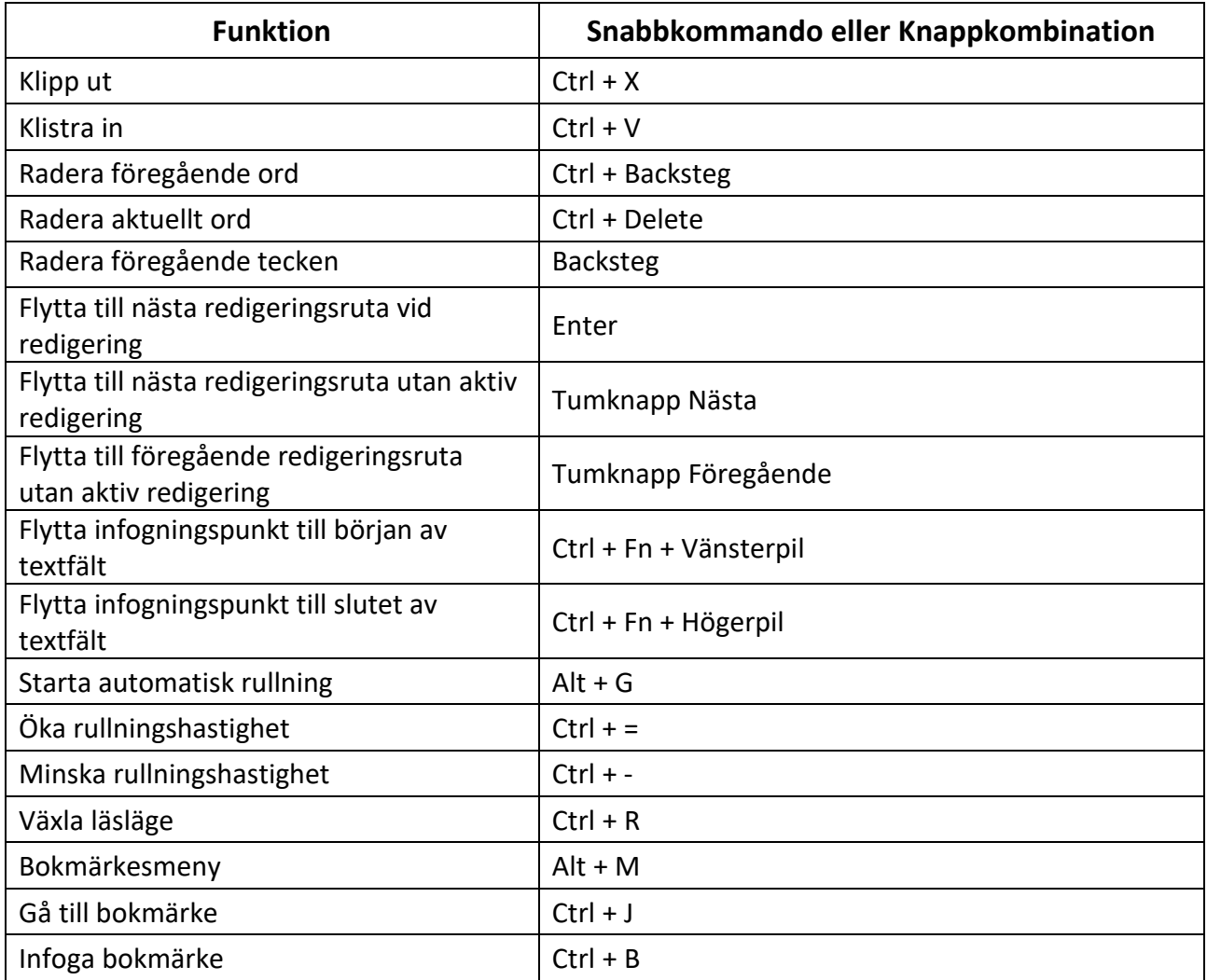

# <span id="page-23-0"></span>**Använda applikationen Victor reader**

Victor reader är applikationen som används för att läsa böcker med Mantis. Den stödjer följande format: .brf, .pef, .txt, .html, .pdf, .docx och .rtf samt är kompatibel med zip-filer innehållandes böcker i textformat.

För att öppna appen Victor reader trycker du tumknappen Nästa tills du når Victor reader eller 'V' i Huvudmenyn. Tryck Enter eller en cursor-routingknapp för att starta appen.

Menyn i Victor Reader innehåller Boklista, Senast lästa, Sök samt Stäng.

### <span id="page-23-1"></span>**Navigera i boklistan**

I Victor Reader lagras dina böcker i Boklistan vilket är jämförbart med en mapp som innehåller all tillgänglig media på din enhet i alfabetisk ordning.

Använd tumknapparna Föregående och Nästa för att välja en bok från Boklistan och tryck sedan Enter eller en cursor-routingknapp.

Notera att Mantis kan visa ett felmeddelande när en PDF-bok öppnas. Detta uppstår vanligtvis när en fil innehåller bilder istället för text.

Tryck Escape eller Ctrl + Shift + B för att stänga en bok och återvända till Boklistan.

#### <span id="page-24-0"></span>**Söka efter böcker**

Söka efter en specifik bok på enheten:

- 1. Välj Sök i menyn i Victor Reader eller tryck Ctrl + F.
- 2. Skriv in text/namnet på boken.
- 3. Tryck Enter.

En lista med böcker som matchar sökningen visas.

- 4. Använd tumknapparna Föregående och Nästa för att stega fram till boken.
- 5. Tryck Enter eller en cursor-routingknapp för att öppna den.

#### <span id="page-24-1"></span>**Visa senast öppnade böcker**

Du kan visa en lista med de fem senast öppnade böckerna för snabb åtkomst.

Tryck Ctrl +R eller välj alternativet Senast lästa i menyn i Victor Reader för att visa listan med de fem senaste böckerna.

Du kan stega bland de fem senaste böckerna med hjälp av tumknapparna Föregående och Nästa. Tryck Enter eller en cursor-routingknapp för att öppna en bok i listan.

#### <span id="page-24-2"></span>**Hantera dina böcker**

När du utforskar Boklistan kan du kopiera, flytta eller ta bort en markerad bok från applikationen Victor Reader. Olika funktioner är tillgängliga för varje bok beroende på var den är placerad. I Snabbmenyn visas vilka funktioner som är tillgängliga.

Grundreglerna är:

- Böcker på SD-kort kan tas bort.
- Böcker nedladdade från onlinetjänster kan flyttas eller tas bort.
- Böcker kan endast kopieras eller flyttas till/från när en extern lagringsenhet är ansluten.
- Det går inte att kopiera eller flytta böcker inom det interna lagringsminnet.

Kopiera, flytta eller ta bort en bok:

- 1. Visa boklistan med Ctrl + Shift + B.
- 2. Välj en bok genom att trycka på tumknappen Föregående eller Nästa.
- 3. Tryck Ctrl + Fn + M för att öppna menyn Bokhantering.
- 4. Välj Kopiera till, Flytta till eller Ta bort.

### <span id="page-24-3"></span>**Navigering och ytterligare information om böcker**

Det enklaste sättet att navigera i en bok är genom att använda tumknapparna. Använd tumknapparna Vänster och Höger för att flytta åt vänster eller höger i texten.

### <span id="page-25-0"></span>**Ändra navigationsnivå i böcker**

Det finns olika navigationsnivåer vilket gör navigering i en bok enklare. Dessa navigationsnivåer beror på bokens filformat och kan variera från bok till bok. Exempel på navigationsnivåer är sida, rad och mening.

Ändra navigationsnivå:

- 1. Tryck Ctrl + T.
- 2. Stega bland de tillgängliga Navigationsnivåerna med hjälp av tumknapparna Föregående och Nästa.
- 3. Tryck Enter eller en cursor-routingknapp för att välja Navigationsnivå.

Så snart Navigationsnivån är vald används tumknapparna Föregående och Nästa för att navigera på den valda nivån.

Om du exempelvis väljer Navigationsnivån "Mening" flyttar en tryckning på tumknappen Nästa fram dig mening för mening i boken.

Alternativt kan du välja navigationsnivå genom att använda ett kortkommando:

- 1. Tryck Ctrl + Fn + Pil upp för att byta till nästa navigationsnivå eller tryck Ctrl + Fn + Pil ner för att byta till föregående navigationsnivå.
- 2. Tryck tumknapparna Föregående eller Nästa för att navigera i boken på vald navigationsnivå.

#### <span id="page-25-1"></span>**Navigera efter sida, rubrik, procent eller bokmärken**

För att nå en specifik sida, rubrik, procent i boken eller bokmärke:

- 1. Tryck Ctrl + G.
- 2. Stega bland de tillgängliga navigationsalternativen med hjälp av tumknapparna Föregående och Nästa.
- 3. Välj mellan sida, rubrik, procent eller bokmärke. Notera att alternativen kan variera beroende på hur boken är formaterad.
- 4. Tryck Enter eller en cursor-routingknapp.
- 5. Ange ett värde. T.ex. 4 för att gå till den fjärde rubriken i boken.
- 6. Tryck Enter eller en cursor-routingknapp.

#### <span id="page-25-2"></span>**Använda Automatisk rullning i Victor Reader**

Funktionen Automatisk rullning i Mantis Q40 låter dig rulla genom texten i en öppen bok automatiskt.

Starta Automatisk rullning i en bok genom att trycka Alt + G. Tryck på valfri knapp för att avslut Automatisk rullning och återvända till vanlig läge.

Du kan ändra Rullningshastighet vid användning av Automatisk rullning i en bok.

Tryck Ctrl + - för att minska Rullningshastigheten.

Tryck Ctrl + = för att öka Rullningshastigheten.

#### <span id="page-26-0"></span>**Hitta aktuell position i en bok**

Använd kommandot Var är jag när du behöver ta reda på den aktuella positionen i en bok.

TryckCtrl + W för att aktivera kommandot Var är jag.

Alternativt aktiveras Snabbmenyn med Ctrl + M. Stega fram till alternativet Var är jag med tumknapparna Föregående och Nästa och tryck sedan Enter eller en cursor-routingknapp för att aktivera alternativet.

Tryck på tumknapparna Föregående eller Nästa för att flytta i listan med tillgänglig information (Rubrik, Procent, Sida och Rad). Använd tumknapparna Vänster och Höger för att flytta åt vänster eller höger i texten.

#### <span id="page-26-1"></span>**Navigera till början eller slutet av en bok**

Navigera till början eller slutet av en bok med hjälp av kortkommando.

Tryck Ctrl + Fn + Vänsterpil för att gå till början av en bok.

Tryck Ctrl + Fn + Högerpil för att gå till slutet av en bok.

#### <span id="page-26-2"></span>**Söka text i en bok**

Ett annat sätt att navigera i en bok är att söka efter en specifik textsträng.

Tryck Ctrl + F för att söka efter text. Du uppmanas att skriva in texten. Skriv in texten och tryck sedan Enter.

#### <span id="page-26-3"></span>**Visa ytterligare bokinformation**

Du kan visa ytterligare information om den aktuella boken som läsas med enheten (titel, författare, beskrivning, datum, språk, ämne, utgivare och bokmärken).

Tryck Ctrl + I för att visa ytterligare bokinformation.

Du kan också aktivera Snabbmenyn med Ctrl + M. Använd tumknapparna Föregående och Nästa för att välja alternativet Information och tryck sedan Enter eller en cursor-routingknapp.

Använd tumknapparna Föregående och Nästa för att stega genom den tillgängliga bokinformationen. Använd tumknapparna Vänster och Höger för att flytta åt vänster eller höger i texten.

## <span id="page-26-4"></span>**Lägga till, navigera, markera och ta bort bokmärken**

Bokmärken är användbara för att hålla reda på positioner i en bok och låter dig snabbt återvända till dessa positioner vid ett senare tillfälle.

Tryck Alt + M för att öppna Bokmärkesmenyn. Du kan också trycka Ctrl + M för att aktivera Snabbmenyn och sedan välja menyn Bokmärke.

### <span id="page-26-5"></span>**Lägga in ett bokmärke**

Lägga in ett bokmärke i en bok:

1. Tryck Alt + M för att öppna Bokmärkesmenyn.

- 2. Välj alternativet Infoga bokmärke med hjälp av tumknapparna Föregående eller Nästa.
- 3. Tryck Enter eller en cursor-routingknapp.
- 4. Ange ett specifikt oanvänt bokmärkesnummer.

**Notera**: Om du inte skriver in ett nummer kommer Mantis att välja det första tillgängliga numret och tilldela bokmärket.

5. Tryck Enter.

Alternativt kan du infoga ett Snabbokmärke genom att trycka Ctrl + B.

#### <span id="page-27-0"></span>**Navigera till bokmärken**

Tryck Ctrl + J för att hoppa till ett bokmärke. Du uppmanas att ange bokmärkesnumret. Skriv in bokmärkesnumret du önskar navigera till och tryck sedan Enter.

#### <span id="page-27-1"></span>**Markerande bokmärken**

Markerande bokmärken används för att märka ut en Start- och Slutposition för ett textavsnitt. Användning av Markerande bokmärken är ett bra sätt att studera viktiga avsnitt i en bok.

Infoga Markerande bokmärken:

- 1. Öppna Bokmärkesmenyn med Alt + M.
- 2. Välj alternativet Början på markerande bokmärke med hjälp av tumknapparna Föregående eller Nästa.
- 3. Tryck Enter eller en cursor-routingknapp.
- 4. Ange ett specifikt oanvänt bokmärkesnummer.

**Notera**: Om du inte skriver in ett nummer kommer Mantis att välja det första tillgängliga numret och tilldela bokmärket.

- 5. Tryck Enter.
- 6. Navigera till slutpunkten för det markerade avsnittet.
- 7. Öppna Bokmärkesmenyn med Alt + M.
- 8. Välj Slut på markerande bokmärke med hjälp av tumknapparna Föregående och Nästa.
- 9. Tryck Enter eller en cursor-routingknapp.

Notera: Den aktuella positionen är nu inställd som slutposition. Om slutpositionen placeras före startpunkten kommer de att byta plats.

Du kan även trycka Ctrl + B för att markera slutet för det Markerande bokmärket.

#### **Visa markerande bokmärke**

- 1. Tryck Alt + H för att öppna listan med Markerande bokmärken.
- 2. Välj ett bokmärkesnummer för ett Markerande bokmärke.
- 3. Tryck Enter. Innehållet i det aktuella Markerande bokmärket visas.
- 4. Använd tumknapparna för att navigera.
- 5. Tryck Escape för att stänga Markerande bokmärken och återvända till bokinnehållet.

#### <span id="page-28-0"></span>**Ta bort bokmärken**

Ta bort ett sparat Bokmärke:

- 1. Tryck Alt + M för att öppna Bokmärkesmenyn.
- 2. Stega till alternativet Ta bort bokmärke med hjälp av tumknapparna Föregående och Nästa.
- 3. Tryck Enter eller en cursor-routingknapp.
- 4. Skriv in numret för Bokmärket som du vill ta bort.
- 5. Tryck Enter.

**Notera**: Om du vill ta bort alla bokmärken anger du 99999 när du ombeds ange bokmärkesnummer.

### <span id="page-28-1"></span>**Tabell över kommandon och läskommandon för Victor reader**

Kommandon och Läskommandon för Victor reader finns i Tabell 5.

#### *Tabell 5: Victor Reader/Läskommandon*

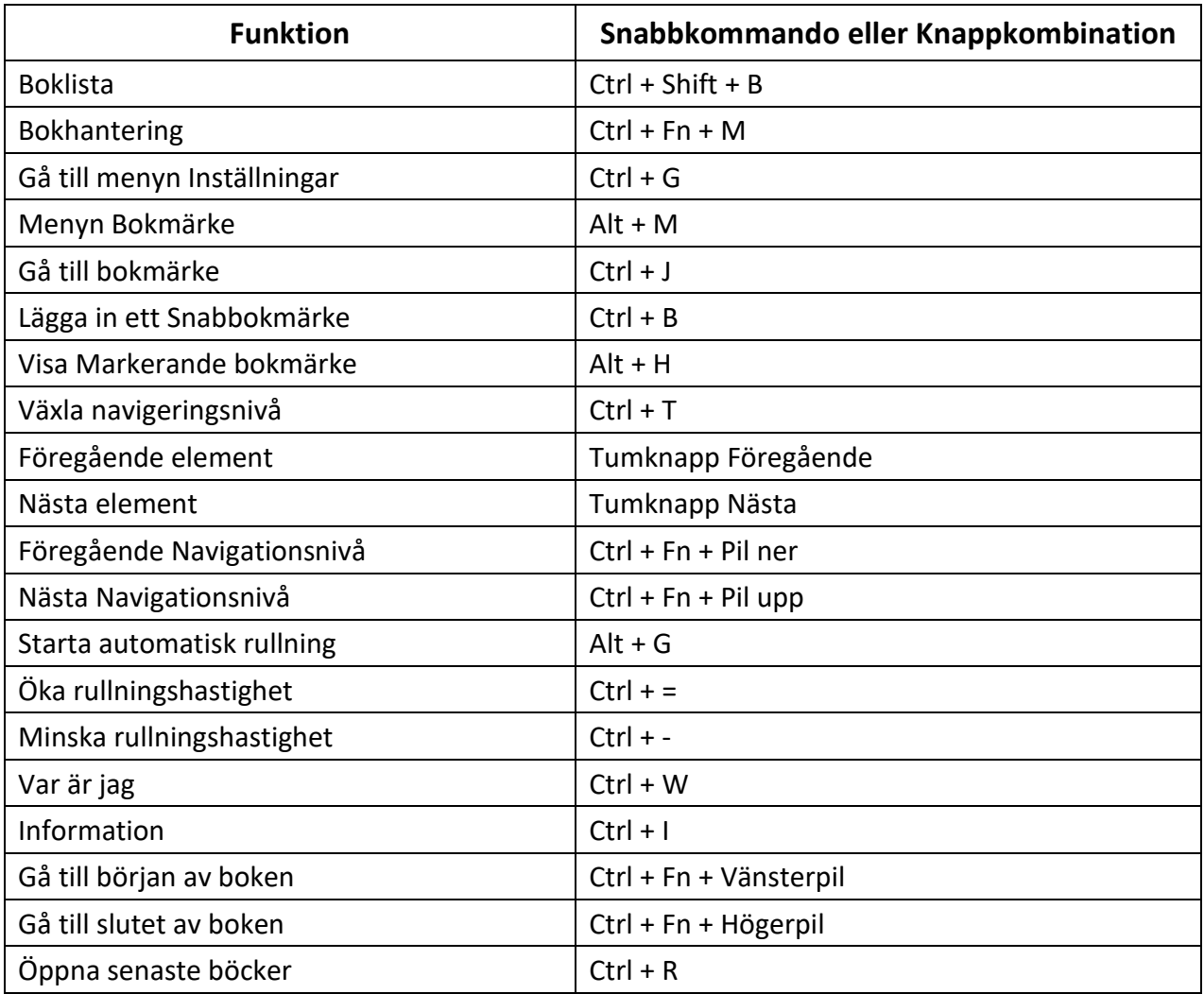

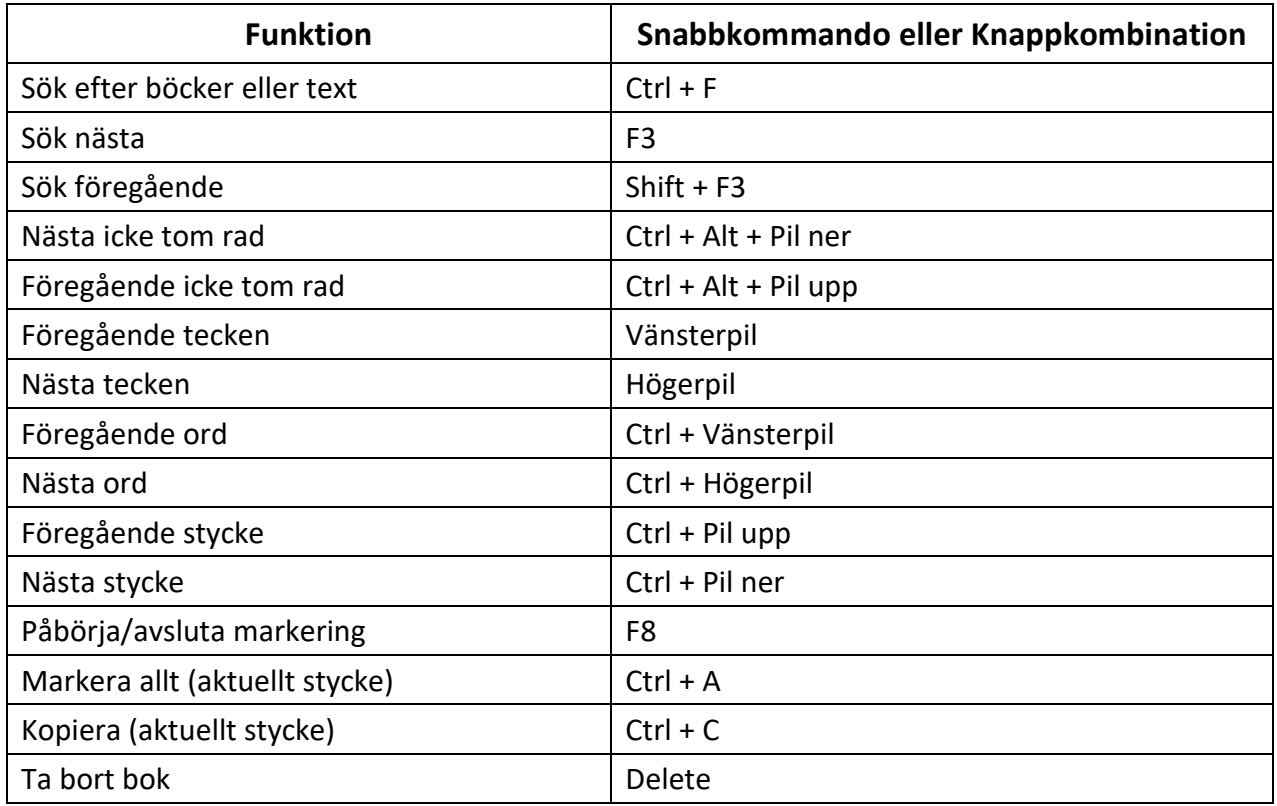

# <span id="page-29-0"></span>**Använda Punktdisplayläget**

En av huvudfunktionerna i Mantis är Punktdisplayläget. När punktdisplayen är ansluten till en enhet som kör en skärmläsare, såsom en dator eller en smart enhet, visar Punktdisplayläget texten från den anslutna enheten.

Du kan ansluta via trådlös *Bluetooth*® eller genom att ansluta den medföljande USB-C-kabeln. Upp till fem Bluetooth-enheter och en USB kan vara anslutna samtidigt.

Notera, om en enhet är ansluten till Mantis via USB kan du få Mantis att automatiskt starta i Punktdisplayläge.

# <span id="page-29-1"></span>**Aktivera och avsluta Punktdisplayläget**

För att ansluta i Punktdisplayläget måste enheten köra Windows®, Android, iOS®, Mac® samt en skärmläsare.

Aktivera Punktdisplayläge:

- 1. Tryck Windowsknappen, Hemknappen eller Ctrl + Fn + H för att gå till Huvudmenyn.
- 2. Välj Punktdisplayläge genom att trycka 'p' eller stega till det genom att använda tumknapparna Föregående och Nästa.
- 3. Tryck Enter eller en cursor-routingknapp.

Avsluta Punktdisplayläget och visa listan med anslutna enheter genom att trycka på Hemknappen en gång.

#### <span id="page-30-0"></span>**Kompatibilitet med Mantis Q40**

Mantis är kompatibel med följande:

**Skärmläsare**: JAWS® 18+ (version 18 och senare), NVDA, SuperNova, ChromeVox (endast USB), Android (endast USB) och VoiceOver

**Operativsystem**: någon Windows 8+, macOS® 10.15.5 (Catalina), eller iOS 13.6+

#### <span id="page-30-1"></span>**Väck en iOS-enhet med Mantis**

När din iOS-enhet är låst och Mantis ansluten i Punktdisplayläge kan du trycka på någon cursorroutingknapp på Mantis för att väcka den och sedan ange upplåsningskod. Detta låter dig förvara din iOS-enhet i en ficka eller väska medan du använder Mantis för att styra och ta emot all utmatning.

### <span id="page-30-2"></span>**Använda Mantis som externt tangentbord**

När enheten är ansluten som punktdisplay fungerar Mantis även som ett externt tangentbord till anslutna enheten. Detta fungerar även om ingen skärmläsare är igång på den anslutna enheten.

När den är ansluten till en Mac blir tangenterna nederst till vänster Ctrl, Function och Command som när du använder ett standard-Mac-tangentbord.

#### <span id="page-30-3"></span>**Ansluta via USB**

Ansluta via USB:

- 1. Anslut Mantis till en Windows- eller Mac-dator med USB-C-kabeln.
- 2. Välj Anslutna enheter (första objektet i menyn för Punktdisplayläget).
- 3. Tryck Enter.
- 4. Välj USB-anslutning.
- 5. Tryck Enter.
- 6. Vänta tills anslutningen är upprättad.

Om anslutningen lyckas kommer innehållet från den anslutna enheten att visas på punktdisplayen.

Mantis är nu också tillgänglig som ett externt tangentbord för att skriva på den anslutna enheten.

#### <span id="page-30-4"></span>**Ansluta via Bluetooth**

Parkoppla en ny enhet med Bluetooth:

- 1. Aktivera Bluetooth på enheten som ska anslutas.
- 2. Gå till huvudmenyn i Mantis.
- 3. Välj Punktdisplayläge och tryck Enter eller en cursor-routingknapp
- 4. I menyn i Punktdisplayläge, välj Lägg till Bluetoothenhet och tryck Enter.

Om Bluetooth är Av kommer det automatiskt att aktiveras. Notera att så snart Bluetooth är aktiverat kommer enheten att vara synlig i 5-minuter för andra Bluetoothenheter.

Notera att du när som helst kan trycka ner och hålla inne Enter i 5 sekunder för att försätta enheten i synligt läge i 5 minuter.

- 5. Punktdisplayen visar instruktioner om hur man ansluter till enheten. Påbörja parkopplingen från enheten till Mantis Q40. Påbörja parkopplingen med Mantis från enheten som ska anslutas.
- 6. På punktdisplayen visas ett meddelande: "xx är ansluten", där xx är namnet på den enhet som har parkopplats. Fokus återgår till listan med anslutna enheter.
- 7. Använd tumknapparna Föregående och Nästa för att stega i listan med anslutna enheter tills du når enheten som du försöker ansluta till visas. Tryck Enter eller en cursor-routingknapp för att aktivera den.

Om anslutningen lyckas kommer innehållet från den anslutna enheten att visas på punktdisplayen.

Notera: Om du använder Windows 11 för Bluetoothanslutning kan du behöva gå till Windows Bluetooth-inställningar (Bluetooth och enheter) samt välja alternativet "Avancerat" under Enheter/Enhetsinställningar/Identifiering av Bluetooth-enheter. Ifall du inte gör detta kan det hända att HumanWares punktdisplayer inte visas i listan över möjliga enheter att parkoppla.

# <span id="page-31-0"></span>**Urklipp i punktdisplayläge**

När en textmarkering kopieras eller klipps ut lagras den i ett globalt urklipp och kan klistras in på någon annan plats i enheten. Denna funktion är användbar om du exempelvis önskar kopiera en del ifrån en bok i Victor Reader och sedan klistra in det i ett dokument i Ordbehandlaren.

Det globala urklippet kan också användas när du använder externa enheter parkopplade med Mantis via USB eller Bluetooth. För närvarande stödjer JAWS och iOS urklipp i punktdisplayläge. Alla andra skärmläsare har svårigheter att hantera urklippet. När punktdisplaylägets urklipp används finns en begränsning på 360-tecken.

Kopiera en markerad text till en ansluten enhet:

- 1. Tryck Ctrl + C för att kopiera markerad text.
- 2. Gå till platsen där du önskar klistra in informationen på den anslutna enheten.
- 3. Ange förbikopplings-kommandot Fn + F3. Meddelandet "ange lokalt kommando" visas. Förbikopplings-kommandot låter dig använda några interna funktioner på Mantis när den är ansluten till en extern enhet, såsom att visa batterinivå eller datum och tid.
- 4. Tryck Ctrl + V för att klistra in på den anslutna enheten.

### <span id="page-31-1"></span>**Navigera mellan anslutna enheter**

När du har fler än en enhet ansluten till Mantis kan du växla mellan dessa när som helst.

Växla till annan ansluten enhet genom att trycka på Hemknappen + tumknappen Nästa eller Hemknappen + tumknappen Föregående. Alternativt kan du navigera till en annan ansluten enhet genom att göra följande:

- 1. Tryck på Hemknappen för att återvända till listan med anslutna enheter.
- 2. Välj önskad ansluten enhet med hjälp av tumknapparna Föregående och Nästa.
- 3. Tryck Enter eller en cursor-routingknapp.

**Notera**: När en Bluetooth-enhet är ansluten visas en 8-punkters symbol efter enhetsnamnet. Tryck på enheten för att etablera en anslutning om 8-punkters symbolen ej visas.

Om du har problem med en Bluetooth-anslutning kan du klicka på Återanslut enheter. Detta växlar Bluetooth Av och sedan På samt återansluter dina enheter. Använd detta alternativ om du inte får någon punktskrift vid anslutning till en enhet.

# <span id="page-32-0"></span>**USB-anslutningar i punktdisplayläge**

När Mantis används i punktdisplayläge är det möjligt att antingen bli frågad om att ansluta till en USB-enhet eller automatiskt ansluta när en USB-kabel ansluts från en värdenhet. För att aktivera funktionen Fråga om USB:

- 1. Gå till Huvudmenyn.
- 2. Välj Inställningar och tryck Enter.
- 3. Välj Användaralternativ och tryck Enter.
- 4. Använd tumknapparna Föregående och Nästa tills du når alternativet Fråga om USB. Tryck sedan Enter.
- 5. Använd tumknapparna Föregående och Nästa tills du når alternativet du önskar och tryck sedan Enter. Tryck Enter för att aktivera alternativet. Tryck Enter igen för att inaktivera.

# <span id="page-32-1"></span>**Endast displayläge**

Ifall du känner att du inte har användning för de inbyggda applikationerna såsom Ordbehandlaren eller att du tycker att punktdisplayen känns för avancerad så går den att ställa in i "Endast displayläge". Detta läge tar bort enhetens alla inbyggda applikationer och gör om den till en ren punktdisplay. Läget förenklar anslutningar till skärmläsare på din dator via USB eller till mobila enheter via Bluetooth.

För att aktivera eller inaktivera Endast displayläge behöver du gå in i menyn Diagnostik (se avsnitt "Aktivera Diagnostikmenyn").

När enheten befinner sig i Endast displayläge kommer du att se meddelandet "punktdisplay" på enheten när den startar. Om punktdisplayen är ansluten till en dator kommer den att fungera tillsammans med en skärmläsare direkt.

Notera: detta läge har följande begränsningar.

- Alla menyer visas i oförkortad punktskrift och kan inte konfigureras.
- Viloläge är inte tillgängligt i Endast displayläge. Det är dock möjligt att manuellt försätta enheten i viloläge genom att göra en kort tryckning på Strömknappen.
- Endast en Bluetoothenhet kan anslutas och parkopplas till punktdisplayen. Om fler än en Bluetoothenhet sedan tidigare har konfigurerats kommer alla enheter utom en att glömmas

när Endast displayläge är aktiveras. Dessa kan dock åter parkopplas i framtiden ifall du önskar.

- Om en enhet är ansluten via Bluetooth och en annan via USB samtidigt kommer enheten ansluten via USB alltid att prioriteras.
- Inställningsmenyn aktiveras och avslutas på ett annat sätt när Endast displayläge är aktiverat. Ett begränsat antal alternativ finns tillgängliga (se avsnitt "Använda inställningar i Endast displayläge").
- Förbikoppling av lokala kommandon fungerar inte i detta läge. Du kan exempelvis inte kopiera/klistra in text från urklipp såsom det beskrivs i avsnitt "Urklipp i punktdisplayläge".

#### <span id="page-33-0"></span>**Använda inställningar i Endast displayläge**

För att använda Inställningar i Endast displayläge trycker du och håller ner Hemknappen tills du känner en kort vibration. För att avsluta Inställningar trycker du och håller ner Hemknappen igen.

Dessa inställningar finns tillgänglig i Endast displayläge:

- Användaralternativ: flygplansläge, meddelandetid, auto-avstängning, vibrationer, pip, notiser bt&wifi, tangentrepitition, tröga tangenter.
- Wifi
- Bluetooth
- Ändra språk
- Aktivera tentaläge
- Mjukvaruuppdatering
- Om

# <span id="page-33-1"></span>**Använda Filhanteraren**

Med Filhanteraren kan du utforska, ta bort, kopiera och utföra alla filoperationer du kan förvänta dig från en filhanterare på en dator.

Tryck tumknappen Nästa tills du når Filhanteraren för att öppna den.

Alternativt kan du öppna Filhanteraren genom att trycka F i Huvudmenyn och sedan trycka Enter eller en cursor-routingknapp.

### <span id="page-33-2"></span>**Utforska filer**

Du kan bläddra bland filer och mappar med hjälp av tumknapparna Föregående och Nästa. Mappnamn har en 8-punkters symbol framför namnet. Tryck Enter på en mapp för att öppna den.

Tryck Escape för att återvända till övermappen. Alternativt kan du flytta till Tillbaka i menyn och sedan trycka Enter eller en cursor-routingknapp.

#### <span id="page-33-3"></span>**Välj en enhet i Filhanteraren**

Innan du använder Filhanteraren måste du välja enheten du önskar komma åt: interna minnet, ett SD-kort eller en USB-enhet.

Välj enhet genom att trycka Ctrl + D för att visa en lista med tillgängliga enheter. Stega igenom listan med tumknapparna Föregående och Nästa och tryck Enter eller en cursor-routingknapp för att bekräfta ditt val.

Du placeras i rotmappen på den valda enheten.

Tryck Ctrl + D när som helst för att återvända till val av enhet.

#### <span id="page-34-0"></span>**Visa information om filer, mappar eller enheter**

För att få ytterligare information om en fil eller mapp väljer du den med tumknapparna Föregående och Nästa samt trycker sedan Ctrl + I.

Du kan nu stega genom en lista med information om filen eller mappen med hjälp av tumknapparna Föregående och Nästa. Använd tumknapparna Vänster och Höger för att flytta åt vänster eller höger i texten.

Kortkommandot Ctrl + I kan användas för att visa lagringsminne på en enhet.

#### <span id="page-34-1"></span>**Visa aktuell sökväg för fil**

Funktionen Var är jag visar information om sökvägen till den aktuella platsen på punktdisplayen.

Visa aktuell filsökväg genom att trycka Ctrl + W.

#### <span id="page-34-2"></span>**Sök filer och mappar**

Du kan snabbt komma åt en viss fil eller mapp genom att utföra en sökning i Filhanteraren.

Söka fil eller mapp i Filhanteraren:

- 1. Tryck Ctrl + F.
- 2. Skriv in namnet för filen eller mappen.
- 3. Tryck Enter. Mantis visar en lista med filer och mappar som stämmer in på sökningen på punktdisplayen.
- 4. Tryck Escape för att stänga sökresultaten.

#### <span id="page-34-3"></span>**Sortera filer och mappar**

Som standard sorteras filer och mappar i alfabetisk ordning. Du kan emellertid sortera filer och mappar på andra sätt.

Ändra sorteringsalternativ för filer och mappar.

1. Tryck Ctrl + Shift + V.

Mantis visar en lista med möjliga alternativ: Namn, Datum, Storlek och Typ.

- 2. Stega i listan med hjälp av tumknapparna Föregående och Nästa.
- 3. Tryck Enter eller en cursor-routingknapp för att aktivera sorteringsalternativet som önskas.

Val av samma sorteringsalternativ som redan är aktivt ändrar sorteringsordningen från stigande till fallande samt tillbaka igen om alternativet väljs ytterligare en gång.

## <span id="page-35-0"></span>**Redigera filer och mappar**

Filhanteraren i Mantis låter dig arbeta med filer på liknande sätt som i en dator eller surfplatta.

#### <span id="page-35-1"></span>**Skapa en ny mapp**

I Filhanteraren går det att skapa nya mappar.

Det enklaste sättet att göra detta är att trycka Ctrl + N och ange namnet för den nya mappen i det tomma fältet. Tryck sedan Enter för att skapa den.

#### <span id="page-35-2"></span>**Döpa om filer eller mappar**

Döpa om fil eller mapp:

- 1. Välj filen eller mappen som ska byta namn med hjälp av tumknapparna Föregående och Nästa.
- 2. Tryck F2.
- 3. Skriv in ett nytt namn för filen eller mappen.
- 4. Tryck Enter för att döpa om filen eller mappen.

**Notera**: Filnamnet måste vara unikt i den aktuella mappen och endast en fil kan byta namn åt gången.

#### <span id="page-35-3"></span>**Kopiera, klippa ut och klistra in filer eller mappar**

#### **Kopiera och klippa ut filer och mappar**

För att kopiera en enskild fil eller mapp väljer du den med tumknapparna Föregående och Nästa samt trycker sedan Ctrl + C.

För att klippa ut en enskild fil eller mapp väljer du den med tumknapparna Föregående och Nästa samt trycker sedan Ctrl + X.

Kopiera eller klippa ut flera filer eller mappar:

- 1. Välj filen eller mappen som ska kopieras med hjälp av tumknapparna Föregående och Nästa.
- 2. Tryck Ctlr + Enter för att markera filen eller mappen.
- 3. Upprepa detta steg för att markera alla filer eller mappar som ska kopieras.
- 4. Tryck Ctrl + C för att kopiera eller Ctrl + X för att klippa ut.

Filerna eller mapparna är nu kopierade/urklippta till urklipp och reda att klistras in.

#### **Klistra in filer och mappar**

För att klistra in kopierade eller urklippta filer eller mappar navigerar du till platsen där det ska klistras in och trycker sedan Ctrl + V.

#### <span id="page-35-4"></span>**Ta bort filer eller mappar**

För att ta bort en enskild fil eller mapp väljer du den med tumknapparna Föregående och Nästa samt trycker sedan Delete.

Ta bort flera filer eller mappar:

- 1. Välj filen eller mappen som ska tas bort med hjälp av tumknapparna Föregående och Nästa.
- 2. Tryck Ctrl + Enter för att markera den valda filen eller mappen.
- 3. Upprepa detta steg för att markera alla filer eller mappar som ska tas bort.
- 4. När de markerade filerna eller mapparna är klara för borttagning trycker du Delete.

**Notera**: Mantis frågar ifall du är säker på att du vill ta bort filer och/eller mappar **endast** när alternativet Godkänn radering är inställt på På i Alternativmenyn. Välj Ja med tumknapparna Föregående och Nästa och tryck Enter eller en cursor-routingknapp för att bekräfta borttagningen. Gå till [avsnittet Användaralternativ](#page-38-3) för mer information om inställningen Bekräfta borttagning.

### <span id="page-36-0"></span>**Filhanteraren kommandotabell**

Kommandon för Filhanteraren finns i Tabell 6.

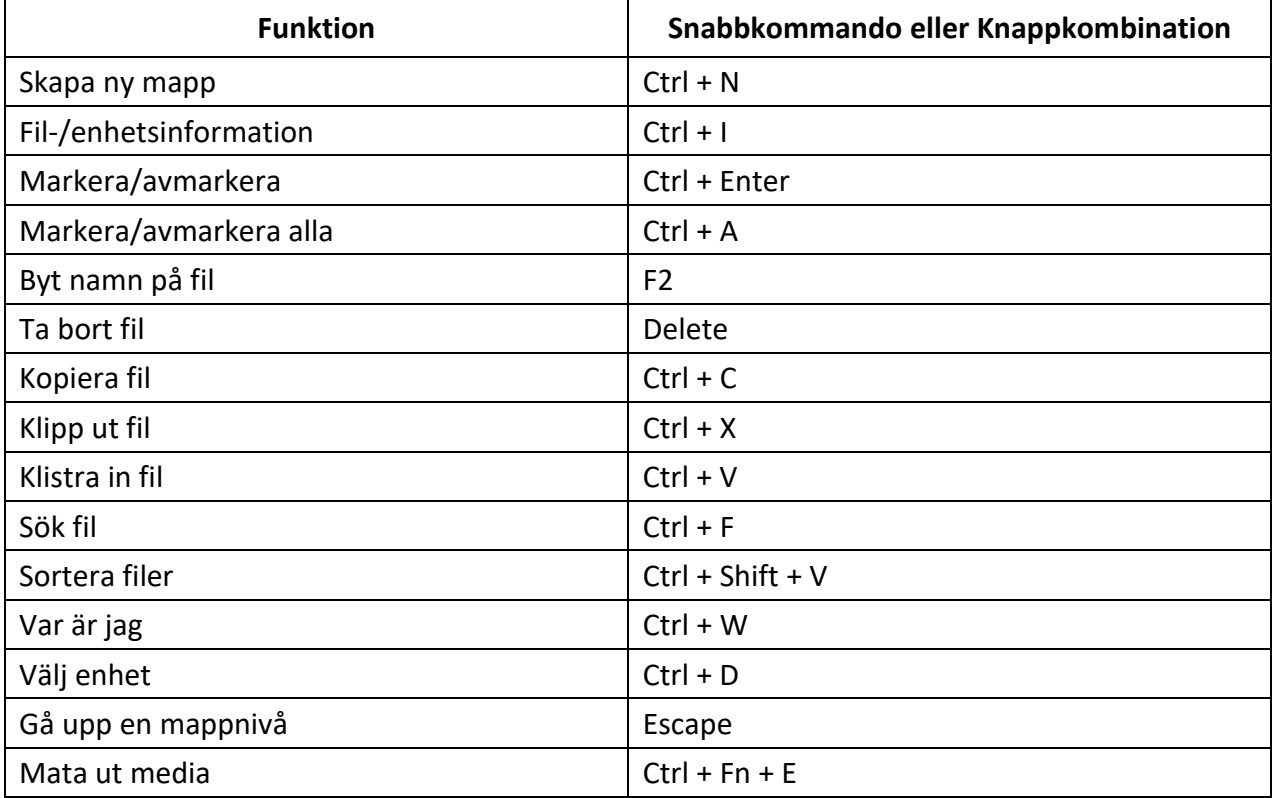

#### *Tabell 6: Filhanteraren kommandotabell*

# <span id="page-36-1"></span>**Använda Kalkylatorn**

Mantis har en kalkylatorapp med vilken du kan utföra de vanligaste berkäningarna.

**Notera**: Kalkylatorn stödjer för närvarande endast datapunktskrift.

Öppna Kalkylatorn:

- 1. Gå till Huvudmenyn.
- 2. Tryck K eller tumknapparna Föregående och Nästa tills du når Kalkylatorn.
- 3. Tryck Enter eller en cursor-routingknapp.

## <span id="page-37-0"></span>**Använda kalkylatorn**

Skriv det fullständiga uttrycket och tryck sedan Enter för att visa resultatet.

Skriv exempelvis uttrycket 20-(6+8) (utan mellanslag). Tryck Enter och Mantis visar svaret 6.

För att rensa, tryck Delete.

För att lägga till operatorer såsom + eller - öppnar du Snabbmenyn med Ctrl + M. Se [tabell](#page-37-1) 6, för en komplett lista över kommandon och operatorer i Kalkylatorn.

### <span id="page-37-1"></span>**Tabell med kommandon för Kalkylatorn**

Kommandon för Kalkylatorn finns i Tabell 7.

*Tabell 7: Kalkylator kommandon*

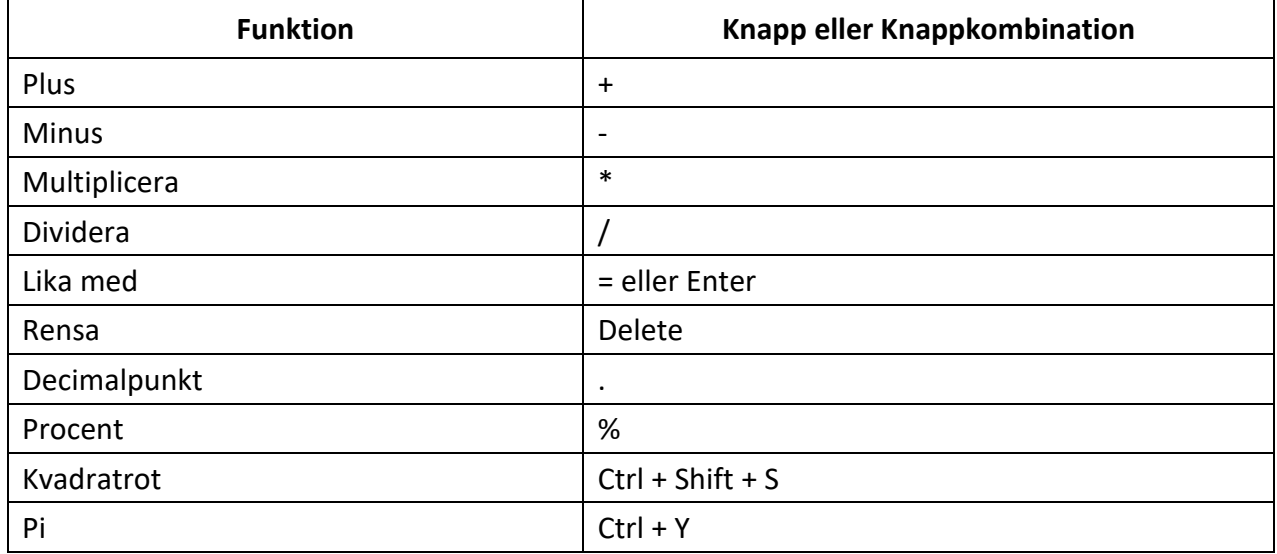

# <span id="page-37-2"></span>**Använda applikationen för Datum och tid**

Mantis har en applikation som visar aktuellt datum och tid.

Öppna datum och tid:

- 1. Gå till Huvudmenyn.
- 2. Tryck på tumknapparna Föregående och Nästa tills du når menyalternativet Datum och tid.
- 3. Tryck Enter eller en cursor-routingknapp.

### <span id="page-37-3"></span>**Visa datum och tid**

När du öppnar applikationen Datum och tid visar Mantis den aktuella tiden.

Flytta till höger en gång med Höger tumknapp för att visa datum.

Flytta vänster med Vänster tumknapp för att återvända till tid.

För att snabbt visa datum och tid var som helst i Mantis trycker du Ctrl + Fn + T för tid samt Ctrl + Fn + D för datum.

## <span id="page-38-0"></span>**Ställa in datum och tid**

Tryck Ctrl + M i applikationen Datum och tid för att ändra datum och tid.

En undermeny med följande alternativ visas.

**Ändra tid**: Skriv in aktuell timme innanför hakparenteserna och tryck Enter. Upprepa för minuter.

**Ändra datum**: Skriv in aktuellt år innanför hakparenteserna och tryck Enter. Upprepa för månad och dag.

**Sommartid**: Tryck Enter för att aktivera eller inaktivera Sommartid.

**Tidsformat**: Tryck Enter för att ändra mellan 12- och 24-timmarsformat.

<span id="page-38-3"></span>**Datumformat**: Välj önskat datumformat (listas nedan) och tryck Enter.

- Språkstandard
- DD, MM
- DD, MM, ÅÅÅÅ
- MM, DD
- MM, DD, ÅÅÅÅ
- ÅÅÅÅ, MM, DD

# <span id="page-38-1"></span>**Inställningsmenyn**

I Inställningsmenyn kan du ändra inställningar i Mantis och den innehåller följande menyalternativ:

- Användaralternativ
- Språkprofil
- WiFi
- Bluetooth
- Ändra språk
- Aktivera tentaläge
- Mjukvaruuppdatering
- Om

Gör så här för att öppna Inställningar:

- 1. Tryck på Hemknappen för att öppna Huvudmenyn.
- 2. Tryck tumknappen Nästa tills du når Inställningar eller tryck 'I' och sedan Enter eller en cursor-routingknapp.

### <span id="page-38-2"></span>**Användaralternativ**

Du finner följande alternativ i denna meny.

#### *Tabell 8: Funktioner under Användaralternativ*

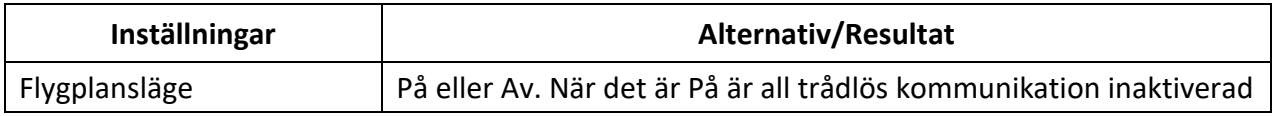

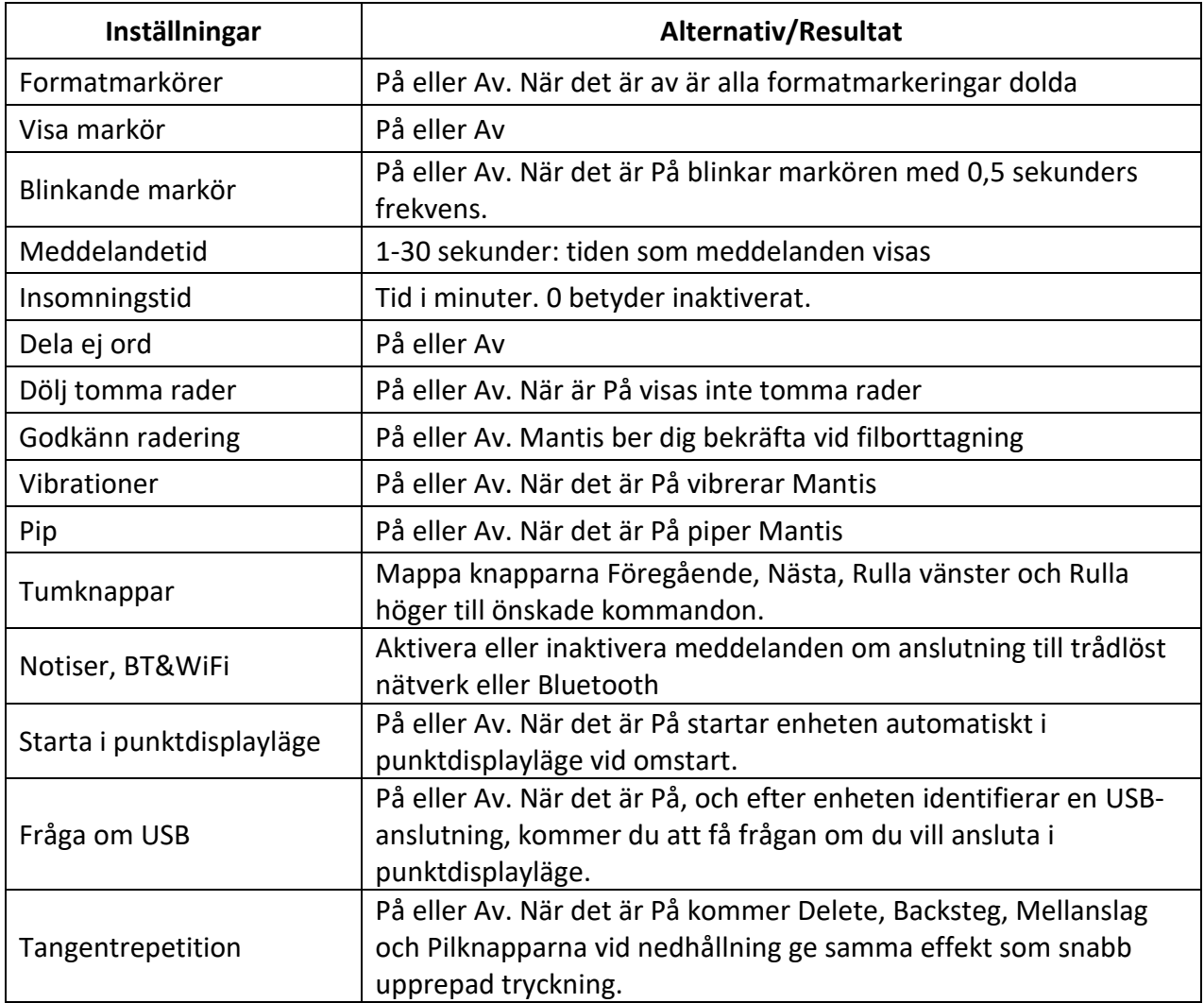

# <span id="page-39-0"></span>**Lägga till, konfigurera och ta bort språkprofiler**

Menyn Språkprofiler listar alla tillgängliga språkprofiler i din Mantis. Den aktiva språkprofilen är understruken med punkterna 7 och 9 på punktraden.

Stega igenom listan med tillgängliga språkprofiler med tumknapparna Föregående och Nästa och tryck sedan Enter eller en cursor-routingknapp för att välja en språkprofil.

#### <span id="page-39-1"></span>**Lägga till en språkprofil**

Välj Lägg till profil för att lägga till en språkprofil och avsluta med Enter eller en cursorroutingknapp.

Du uppmanas att ange följande:

**Profilnamn**: Ange namnet för profilen inom hakparenterserna och tryck sedan Enter.

**Punktnivå**: Välj mellan Litterär punktskrift, Förkortad punktskrift och Datorpunktskrift och tryck sedan Enter. Notera att Mantis ger dig möjlighet att dölja Förkortad och/eller Datorpunktskrift när du växlar mellan punktnivåer.

**Datorpunktskrift**: Välj punkttabell för datorpunktskrift och tryck sedan Enter. Välj ingen för att slippa alternativet vid växling av punkttabell.

**Litterär punktskrift**: Välj punkttabell för litterär punktskrift och tryck sedan Enter.

**Förkortad punktskrift**: Välj punkttabell för förkortad punktskrift och tryck sedan Enter. Välj ingen för att slippa alternativet vid växling av punkttabell.

**Spara konfiguration**: Tryck Enter för att spara konfigurationen.

Den nya språkprofilen finns nu tillgänglig i inställningsmenyn för Språkprofiler.

#### <span id="page-40-0"></span>**Ändra eller ta bort en språkprofil**

Ändra eller ta bort en språkprofil:

- 1. Välj alternativet Språkprofil i Inställningsmenyn.
- 2. Stega bland de tillgängliga Språkprofilerna med hjälp av tumknapparna Föregående och Nästa.
- 3. Tryck Ctrl + M för att aktivera Snabbmenyn.
- 4. Välj Konfigurera profil eller Ta bort profil samt tryck Enter.
- 5. Alternativt kan du välja Konfigurera profil samt Ta bort profil i Språkprofilmenyn.

### <span id="page-40-1"></span>**Använda Wi-Fi eller Bluetooth**

Mantis Q40 är kompatibel med 2.4 GHz Wi-Fi-nätverk.

#### <span id="page-40-2"></span>**Anslut till ett Wi-Fi-nätverk.**

Välj Ny anslutning i Wi-Fi-menyn och tryck sedan Enter eller en cursor-routingknapp för att aktivera.

Det finns tre val för anslutning:

**Sök efter SSID**: Välj detta alternativ för att upptäcka tillgängliga nätverk i närheten. När Mantis har letat klart visas en lista med alla funna nätverk.

Tryck Enter eller en cursor-routingknapp för att välja ett nätverk. Ange lösenord och tryck Enter för att slutföra anslutningen.

**WPS-anslutning**: Välj detta alternativ för att etablera en Wi-Fi-anslutning med hjälp av WPS. Mantis visar "laddar..." i ungefär 30 sekunder. Tryck på WPS-knappen på nätverkets router för att göra det möjligt för den att upptäcka nya enheter. Efter några sekunder är du automatiskt ansluten till nätverket.

**Manuell anslutning**: För att ange nätverkets SSID och lösenordet manuellt väljs detta alternativ. Tryck Enter när det är klart.

#### <span id="page-40-3"></span>**Tabbell med inställningar för Wi-Fi**

Tillgängliga inställningar för Wi-Fi finns i Tabell 9.

#### *Tabell 9: Inställningar för Wi-Fi*

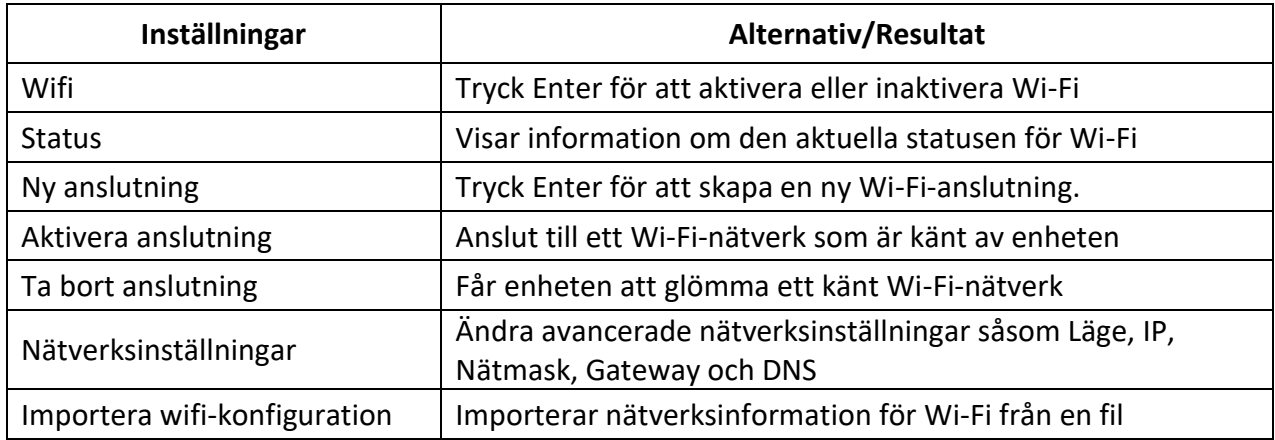

### <span id="page-41-0"></span>**Välja alternativ för Bluetooth**

Följande alternativ för Bluetooth finns tillgängliga i Mantis Q40.

**Bluetooth-läge**: På eller Av

**Anslut enhet**: Anslut Mantis till en via Bluetooth parkopplad enhet.

**Koppla från enhet**: Kopplar ifrån den aktiva Bluetooth-anslutningen.

**Glöm enhet**: Får din enhet att glömma en Bluetooth-enhet.

# <span id="page-41-1"></span>**Ändra språk**

Ändra systemspråk och tangentbordslayout för Mantis Q40:

- 1. Gå till Huvudmenyn.
- 2. Välj Inställningar.
- 3. Välj Ändra språk.
- 4. Välj Språk och tryck Enter. En lista visas på punktdisplayen.
- 5. Välj önskat språk i listan.
- 6. Välj Tangentbordslayout och tryck Enter. En lista visas på punktdisplayen.
- 7. Välj önskad tangentbordslayout i listan.
- 8. Välj Stäng.
- 9. Du uppmanas att välja alternativet Ersätt standardprofil för språk Om du klickar på OK kommer en ny språkprofil att skapas med en Punkttabell som tillåter läsning av punktmenyer i det valda språket. Tryck Avbryt ifall du önskar behålla den aktuella språkprofilen.
- 10. Starta om Mantis, när enheten uppmanar dig, för att aktivera ändringarna.

Det är också möjligt att lägga till en sekundär tangentbordslayout i Mantis i samma språkprofil. Denna funktion är användbar när du önskar växla mellan en tangentbordslayout till en annan när du skriver på samma språk.

Lägg till en sekundär tangentbordslayout:

- 1. Gå till Huvudmenyn.
- 2. Välj Inställningar.
- 3. Välj Ändra språk.
- 4. Välj Sekundär tangentbordslayout.
- 5. Välj önskad layout från listan (ex. AZERTY, QWERTY, etc.)

Så snart du har valt en sekundär tangentbordslayout kan du växla mellan layouter genom att trycka Ctrl + Mellanslag.

# <span id="page-42-0"></span>**Visa och använd Onlinetjänster**

Menyn Onlinetjänster innehåller de onlinebibliotek som inkluderas i Mantis. Onlinetjänster är prenumerationsbaserade och kräver att du anger kontodetaljer.

**Notera**: Försäkra dig om att du har en Internetanslutning med Mantis innan du använder onlinetjänster.

Böcker från onlinebibliotek laddas ned i mappen Online-books i Mantis. Alla böcker finns i Huvudboklistan i appen Victor Reader.

# <span id="page-42-1"></span>**Aktivera Bookshare och ladda ner böcker**

Onlinebiblioteket Bookshare® innehåller upphovsrättsskyddat material för personer med kvalificerade lässvårigheter. Mer information om Bookshare finns här [http://www.bookshare.org.](http://www.bookshare.org/)

Du kan söka efter samt ladda ner böcker trådlöst till Mantis. Tidningar och tidsskrifter är för tillfället ej tillgängliga i onlinebiblioteket.

Aktivera tjänsten Bookshare och ladda ner en bok:

- 1. Ange e-postadress och lösenord för ditt Bookshare-konto.
- 2. Välj önskat bokformat (Daisy eller BRF).
- 3. Sök efter böcker via titel, författare, textsökning och kategori. Du kan även söka efter de senast tillagda böckerna eller de mest populära böckerna.
- 4. Tryck Enter eller en cursor-routingknapp på en bok för att få mer information.
- 5. Använd tumknapparna Föregående och Nästa för att navigera mellan titel, författare och bokbeskrivning.
- 6. Välj önskad bok och tryck Enter för att ladda ner boken till Mantis.

## <span id="page-42-2"></span>**Konfigurera, hantera och synkronisera ett NFB Newsline-konto**

Om du har ett Newsline®-konto kan du ansluta med Mantis till ditt konto och ladda ner material från NFB för uppläsning i Victor Reader.

**Konfigurera konto**: Skriv in din inloggningsuppgifter för NFB Newsline, välj uppdateringsfrekvens och bestäm huruvida din Mantis ska behålla eller ta bort gamla utgåvor.

**Hantera publikationer**: Välj vilket material du vill prenumerera på. Material du prenumererar på är understruket.

**Synkronisera innehåll nu**: Synkroniserar nedladdning av utgåvorna av materialet du prenumererar på så att du alltid får senaste innehållet.

# <span id="page-43-0"></span>**Tentaläge**

Tentaläget används för att blockera vissa funktioner och applikationer i Mantis under en viss tidsperiod . När Tentaläget är aktivt har du endast tillgång till Punktdisplayfunktioner. Notera att Bluetooth inaktiveras i Tentaläget och Punktdisplayläget är endast möjligt via USB-anslutning. Alla andra applikationer och användningen av extern media (USB-enhet eller SD-kort) är blockerat när detta läge är aktivt.

När Tentaläget aktiveras uppmanas du att ange en tid mellan 1 och 360 minuter (6 timmar) samt ett lösenord för att stänga av Tentaläget.

För att låsa upp enheten måste du antingen vänta den angivna tiden eller skriva in det angivna lösenordet.

Vid omstart av enheten kommer den automatiskt att återgå till Tentaläget ifall tidsperoden ej har löpt ut.

Aktivera Tentaläge:

- 1. Gå till Huvudmenyn.
- 2. Välj Inställningar.
- 3. Tryck Enter.
- 4. Gå till Aktivera tentaläge.
- 5. Tryck Enter.
- 6. Ange önskad tid (mellan 1 och 360 minuter).
- 7. Ange önskat lösenord för att aktivera Tentaläge.
- 8. Tryck Enter.

# <span id="page-43-1"></span>**Åtkomst till Diagnostikmenyn**

Diagnostikmenyn är en systemmeny som används för att testa interna komponenter och även för att utföra särskilda åtgärder när du felsöker problem som kan uppstå vid användning av enheten.

Här följer stegen för att komma åt diagnostikmenyn:

- 1. Om din enhet är ansluten till en strömkälla, koppla ur den.
- 2. Om din enhet är igång, tryck på Strömknappen i två sekunder. Din enhet kommer att visa "stänga av?". Använd tumknapparna Föregående och Nästa för att navigera tills du når

knappen OK och tryck på en cursor-routingknapp för att aktivera den. Enheten kommer att stängas av.

- 3. Tryck samtidigt på Strömknappen och Hemknappen tills enheten meddelar "recovery mode", släpp sedan knapparna. Efter några sekunder kommer enheten att stängas av igen.
- 4. Starta om enheten som vanligt genom att trycka på Strömknappen i två sekunder. Enheten startar igen och Diagnostikmenyn visas.

Diagnostikmenyn kan bland annat användas för följande åtgärder:

- Rensa profil
- Rensa användardata
- Fabriksåterställning
- Exportera loggar
- Endast displayläge
- Exportera och importera användardata samt konfigurationer (se avsnitt 16.1 "Exportera och importera användardata och konfigurationer" för mer information).

Tryck på en cursor-routingknapp på det önskade alternativet för att välja det. Navigera sedan med tumknapparna Föregående och Nästa för att komma till knappen Stäng och tryck på en cursorroutingknapp för att välja den. Enheten stängs av. Diagnostikmenyn går även att stänga med Escape.

Notera: Vissa alternativ i denna meny är oåterkalleliga: fabriksåterställning, rensningen av användardata och rensningen av profil. Efter att någon av dessa genomförts är det omöjligt att återställa borttagen information.

### <span id="page-44-0"></span>**Exportera och importera användardata och konfigurationer**

Mantis har ett verktyg för export- och import av både data och konfigurationer för Wifi- och bibliotek. Det finns flera skäl till varför du skulle vilja importera och exportera.

- Överföra din data till en annan enhet. Mycket användbart om du lagrar viktigt information eller behöver kunna nå informationen på flera enheter.
- Allmän säkerhetskopiering.

Dessa alternativ kan nås endast genom Diagnostikmenyn. Det finns två typer av export- /importalternativ som du bör vara medveten om:

- Exportera och importera konfigurationer: Detta alternativ avser WiFi- och onlinekonfigurationer. Det kommer dock inte att exportera någon Bluetoothkonfiguration.
- Exportera och importera användardata: Detta alternativ avser användardata. Det inkluderar skapade mappar och filer. Det exportera även nedladdade böcker. (Detta kan komma att ändras för nya framtida bibliotek som läggs till.)

Steg för att exportera konfiguration eller användardata:

- 1. Aktivera Diagnostikmenyn.
- 2. Anslut ett USB-minne eller SD-kort. Det är hit som datan exporteras.
- 3. Det finns flera alternativ i Diagnostikmenyn. Beroende på vad du vill exportera, använd tumknapparna Föregående och Nästa för att gå till alternativet "exportera konfiguration" eller "exportera användardata".
- 4. Tryck Enter eller en cursor-routingknapp på valt alternativ.
- 5. Enheten meddelar "var god vänta" och strax därefter "export till usb klar" eller "export till sd-kort klar".
- 6. Efter avslutad åtgärd bör du stänga av enheten genom att navigera med tumknapparna Föregående och Nästa tills du når knappen Stäng och tryck på Enter eller en cursorroutingknapp på den eller så kan du stänga Diagnostikmenyn med Escape.

Notera: Den exporterade konfigurationen kan inte öppnas på en dator.

Steg för att importera konfiguration eller användardata:

- 1. Aktivera Diagnostikmenyn.
- 2. Anslut ett USB-minne eller SD-kort som innehåller filen som ska importeras.
- 3. Använd tumknapparna Föregående och Nästa för att gå till alternativet "importera konfiguration" eller "importera användardata" och tryck sedan Enter.
- 4. Enheten meddelar "var god vänta" och strax därefter "import slutförd".
- 5. Efter avslutad åtgärd bör du stänga av enheten genom att navigera med tumknapparna Föregående och Nästa tills du når knappen Stäng och tryck på Enter eller en cursorroutingknapp på den eller så kan du stänga Diagnostikmenyn med Escape.

Observera: Allt nyligen skapat innehåll eller redigering av befintligt innehåll som gjorts efter att exportfilen genererades kommer att raderas från enheten.

# <span id="page-45-0"></span>**Uppdatera Mantis Q40**

## <span id="page-45-1"></span>**Uppdatera Mantis Q40 manuellt**

När enheten är ansluten till Internet kan du manuellt kontrollera ifall en uppdatering finns tillgänglig.

Sök manuellt efter en uppdatering:

- 1. Gå till Huvudmenyn.
- 2. Välj Inställningar.
- 3. Tryck Enter.
- 4. Välj Mjukvaruuppdatering.
- 5. Tryck Enter.
- 6. Välj Sök uppdatering.
- 7. Tryck Enter.

Om det finns en ny uppdatering, tryck på tumknapparna Föregående eller Nästa för att ladda ner uppdateringen nu eller bli påmind senare. Du kan fortsätta att använda Mantis medan uppdateringen laddas ner.

NNotera att enheten måste vara ansluten med nätadapter samt att batterinivån måste vara mer än 50% för att uppdateringen ska genomföras.

Efter några minuter ber Mantis dig att installera den nedladdade uppdateringen. Välj OK för att installera den. Mantis startar om och en förloppsindikator i form av en rad visas på punktdisplayen.

Vid slutet av uppdateringsprocessen höjs alla 8 punkter i cell efter cell och sedan stänger enheten av.

## <span id="page-46-0"></span>**Uppdatera Mantis Q40 via USB eller SD-kort**

Du kan uppdatera Mantis genom att ladda ner en uppdateringsfil via en dator och överföra den till ett USB-minne eller SD-kort.

Uppdatera Mantis via USB/SD-kort:

- 1. Anslut ett USB-minne eller SD-kort till datorn.
- 2. Överför uppdateringsfilen till USB-minnet eller SD-kortet. Notera att uppdateringsfilen måste placeras i roten på USB-minnet/SD-kortet.
- 3. Sätt in USB-minnet eller SD-kortet innehållande uppdateringsfilen i Mantis. Försäkra dig om att Mantis är igång.
- 4. När Mantis upptäcker uppdateringsfilen på USB-minnet eller SD-kortet kommer punktdisplayen att meddela att en uppdatering är tillgänglig för installation.
- 5. Tryck tumknappen Nästa för att gå till alternativet OK och tryck Enter för att aktivera uppdateringen. Enheten startar om för att slutföra uppdateringen.

Den senaste uppdateringen finns alltid tillgänglig på produktsidan för Mantis Q40.

## <span id="page-46-1"></span>**Funktionen Automatisk sökning efter uppdateringar**

Som standard är funktionen för automatisk sökning efter uppdateringar aktiverad. När Mantis är ansluten till Internet kontrollerar den regelbundet om det finns en ny uppdatering tillgänglig för nedladdning. Om en ny uppdatering finns tillgänglig frågar Mantis om du vill ladda ner uppdateringen.

Aktivera/inaktivera funktionen automatisk sökning efter uppdateringar:

- 1. Gå till Huvudmenyn.
- 2. Välj Inställningar.
- 3. Tryck Enter.
- 4. Gå till Mjukvaruuppdatering.
- 5. Tryck Enter.
- 6. Välj Sök automatiskt.
- 7. Tryck Enter för att aktivera/inaktivera denna funktion.

Notera att när detta är aktiverat kommer Mantis att kontrollera om en ny uppdatering är tillgänglig var 23:e timme.

# <span id="page-48-0"></span>**Rengöring och rekonditionering**

För att hålla punktdisplayen ren rekommenderar vi att du torkar av ytan av enheten med jämna mellanrum med hjälp av en fuktig tygbit. Vrid ur tygbiten ordentligt innan så den bara är lätt fuktig. Punktdisplayen kan rengöras med lätt fuktad trasa och milda rengöringsmedel. Använd inte frätande eller slipande rengöringsmedel.

Alkoholbaserade desinfektionsmedel kan användas vid mer grundläggande rengöring såsom rekonditionering. Även här är det viktigt att inte applicera för mycket vätska utan endast använda lätt fuktad tygbit.

# <span id="page-48-1"></span>**Registrerade varumärken**

macOS är ett registrerat varumärke tillhörande Apple Inc.

JAWS är ett registrerat varumärke tillhörande Freedom Scientific, Inc i USA och andra länder.

Bookshare® är ett registrerat varumärke tillhörande Beneficent Technology, Inc.

NFB Newsline är ett registrerat varumärke tillhörande National Federation of the Blind.

Bluetooth är ett registrerat varumärke tillhörande Bluetooth SIG, Inc.

iOS är ett registrerat varumärke tillhörande Cisco i USA och andra länder och används under licens.

Alla andra varumärken är egendom tillhörande respektive ägare.

# <span id="page-48-2"></span>**Licensavtal för slutanvändare**

Genom att använda denna produkt (Mantis Q40) binder du dig till att följa nedanstående termer.

- 1. Licenserkännande. HumanWare beviljar slutanvändaren en icke-exklusiv, icke-överförbar rättighet och licens för att använda mjukvaran i denna produkt.
- 2. Äganderätt till mjukvaran. Slutanvändaren bekräftar att HumanWare behåller alla rättigheter, titel och intressen i och till originalet samt kopior av mjukvaran som finns i denna produkt. Slutanvändaren godkänner att inte: modifiera, porta, översätta, dekompilera, plocka isär eller publicera mjukvaran i denna produkt på något sätt.

# <span id="page-48-3"></span>**Garanti**

Tillverkarens garantier.

Detta är en högkvalitativ produkt, byggd och paketerad med omsorg.

Garantin täcker alla delar (förutom batteri) samt arbetskostnad. Om något fel uppstår, kontakta din lokala distributör eller tillverkaren för teknisk assistans.

Notera: Garantivillkoren kan periodvis förändras, besök vår webbsida för den senaste informationen.

Villkor och begränsningar:

Inget utbyte eller reparation som innefattas av garantin kommer att utföras om enheten saknar en kopia av inköpskvitto. Var god behåll originalkvittot. Om enheten måste återsändas, var god använd originalförpackningen. Denna garanti gäller i alla fall där skadan ej är ett resultat av felaktig användning, oaktsam hantering, misskötsel eller Guds inverkan.

# <span id="page-50-0"></span>**Bilaga A** – **Kommandon**

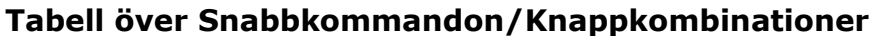

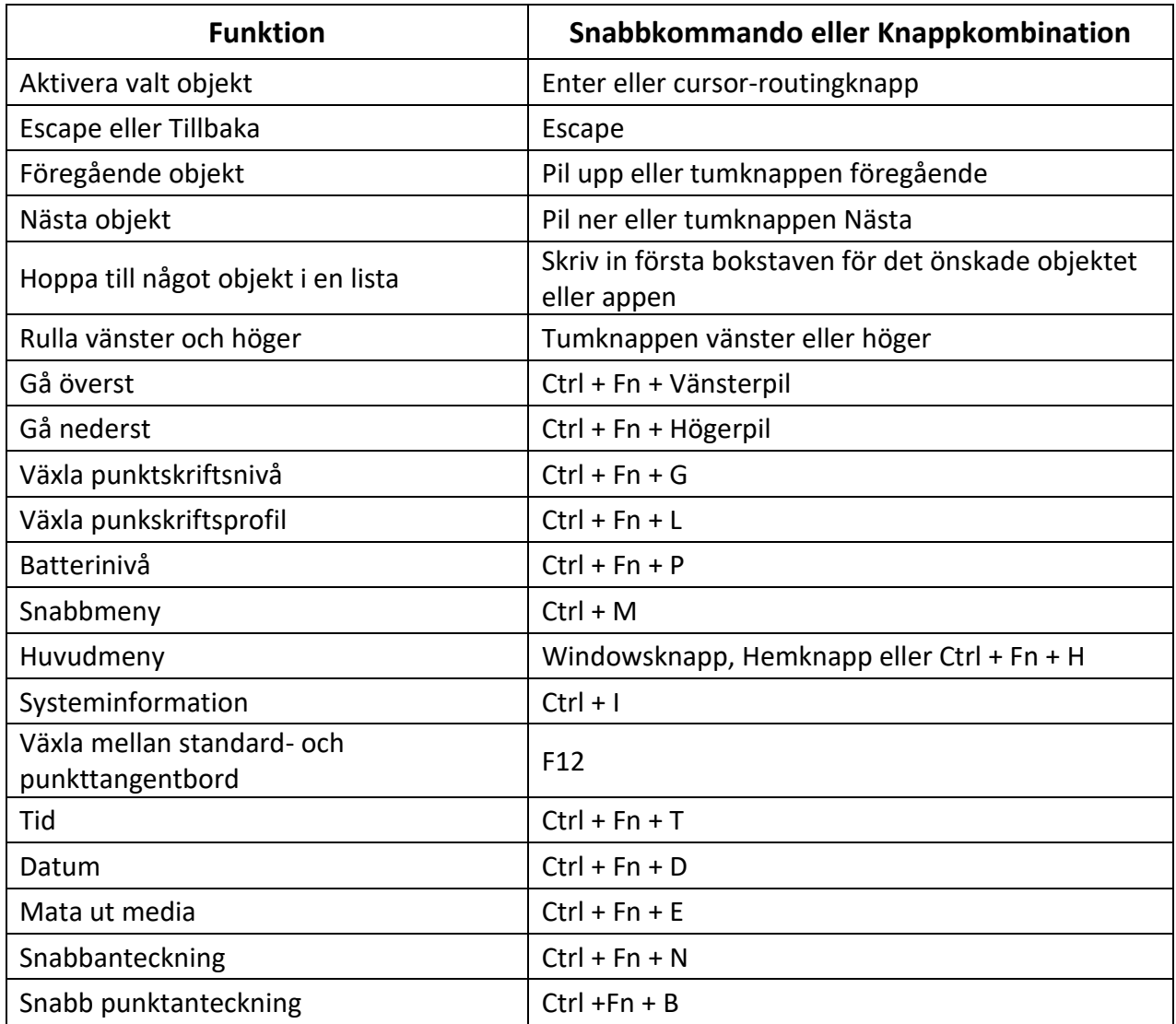

### **Kommandon för Ordbehandlare**

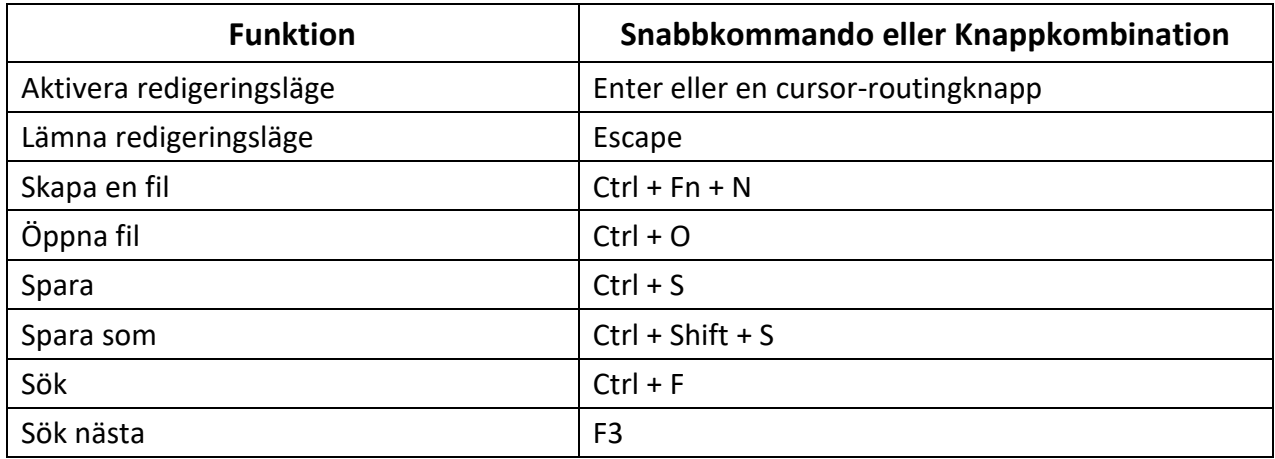

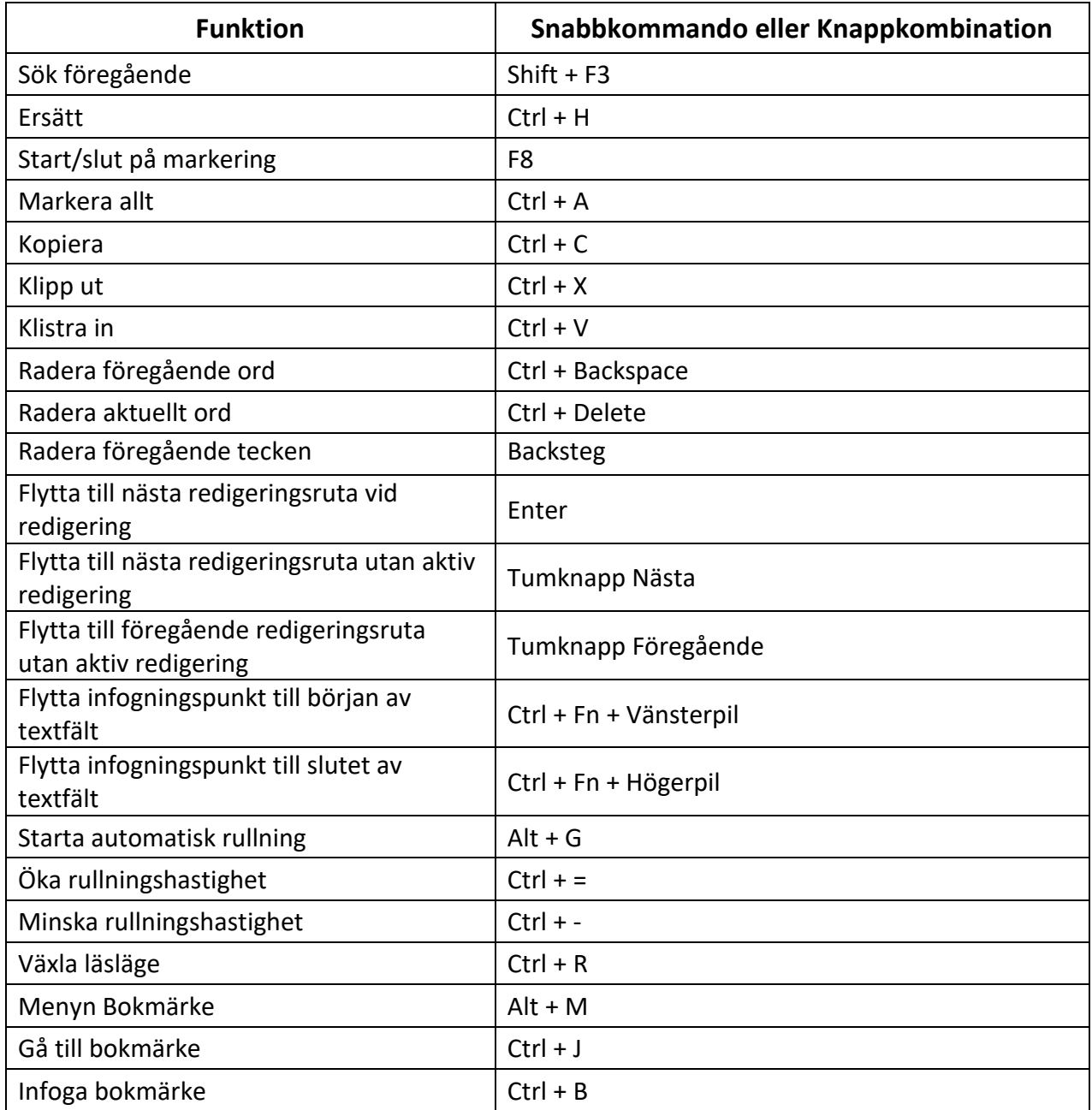

### **Kommandon för Punktordbehandlaren**

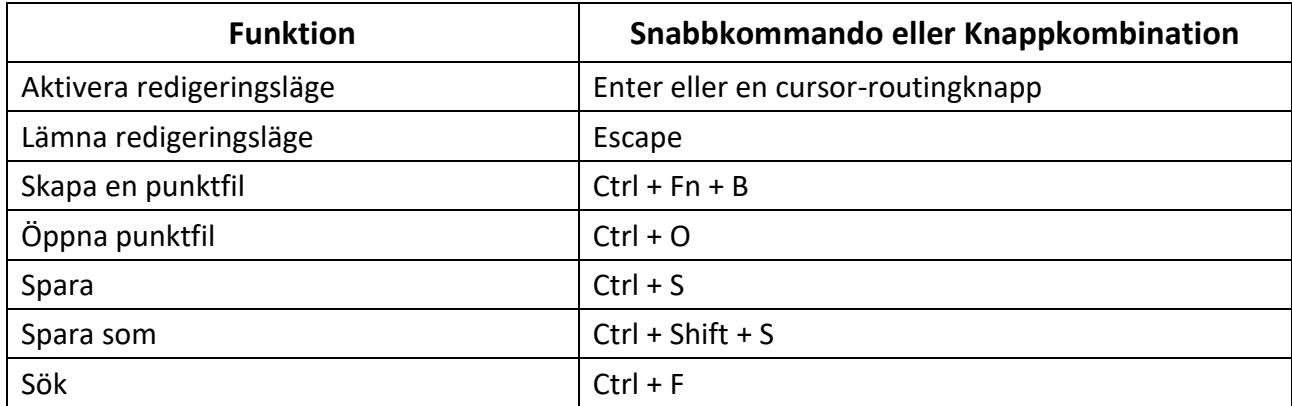

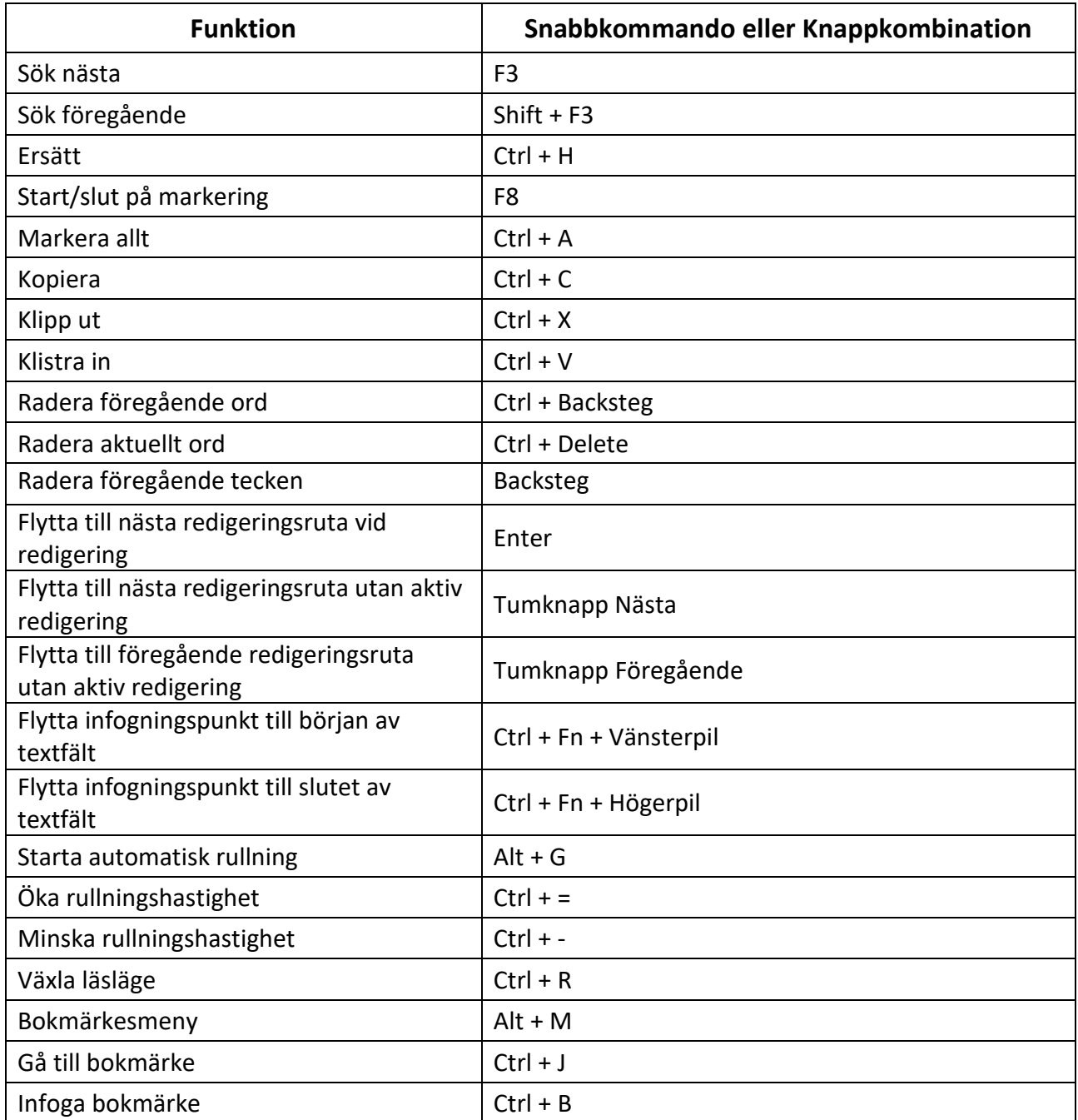

### **Victor Reader/Läskommandon**

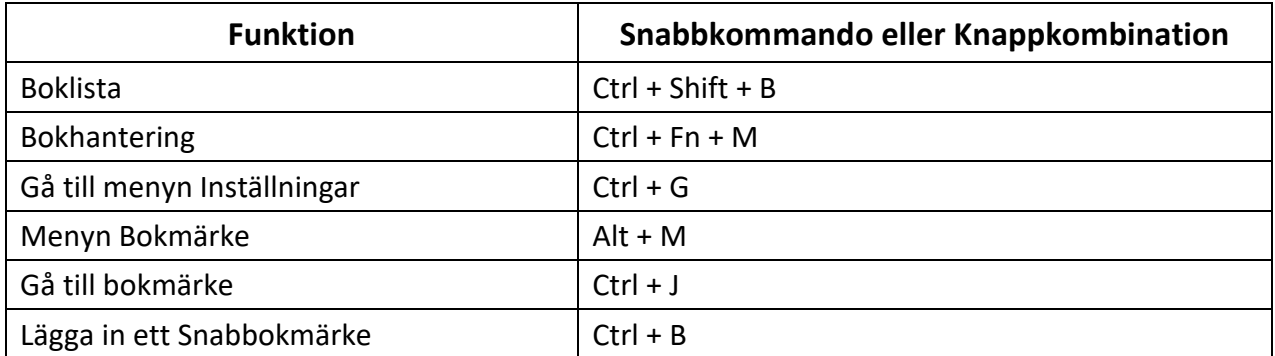

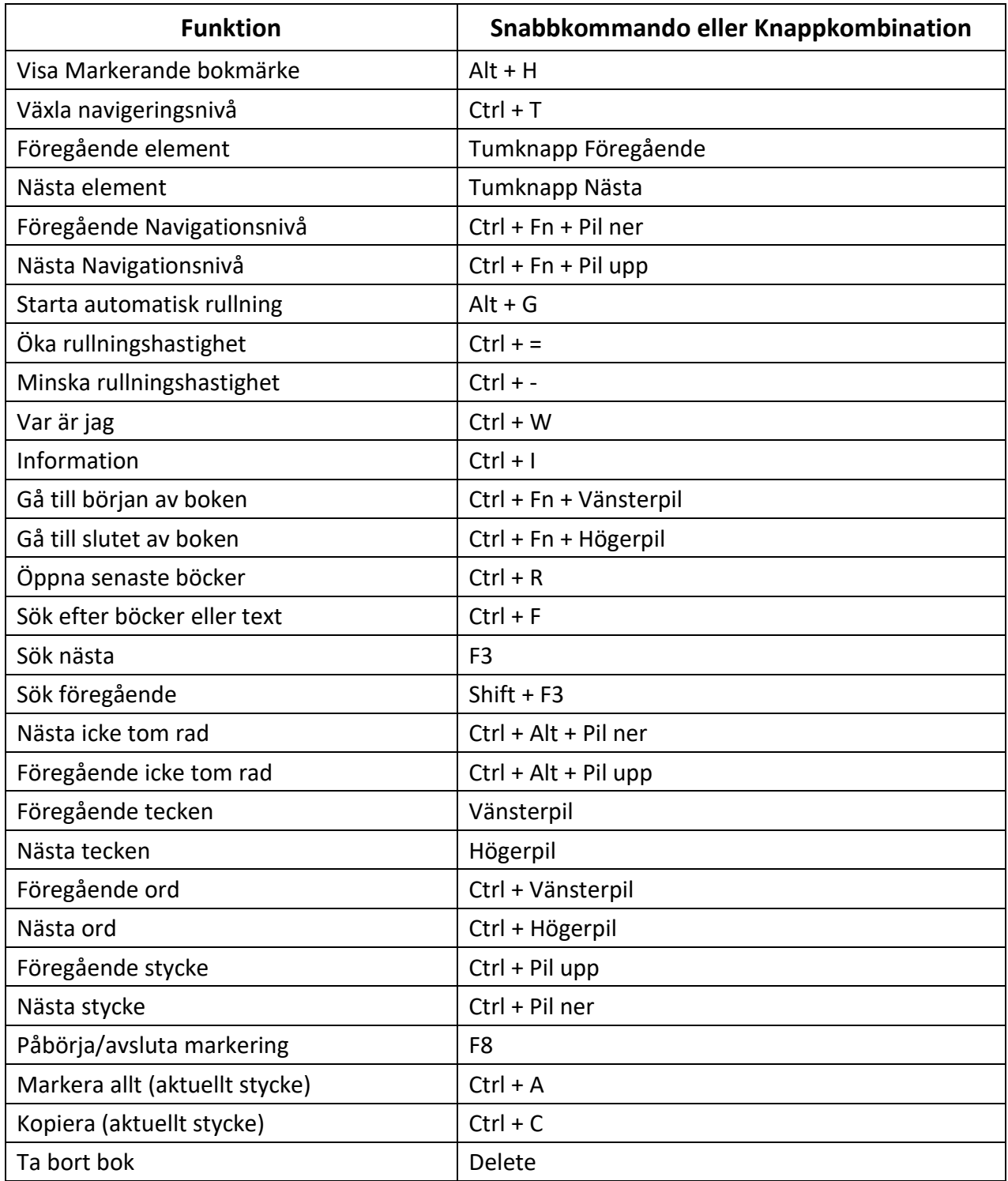

#### **Filhanteraren kommandotabell**

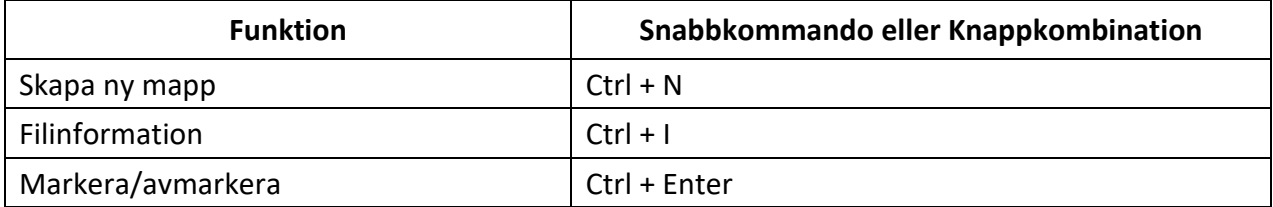

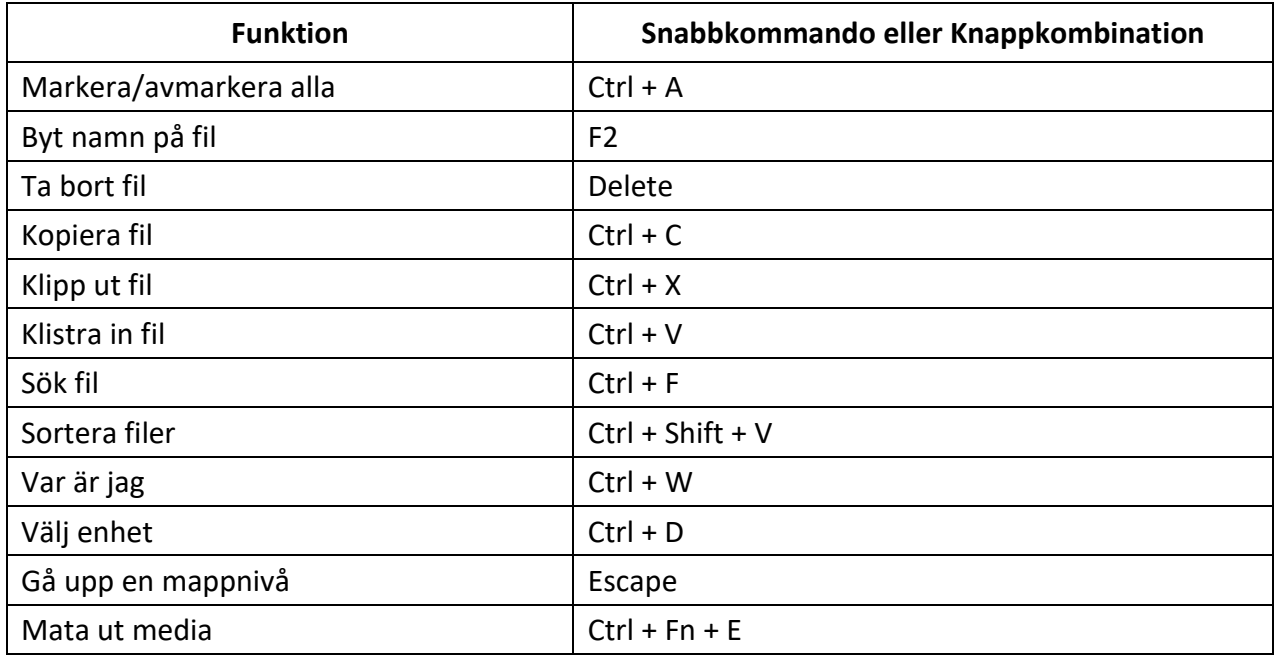

# **Kommandon i kalkylatorn med datapunktskrift**

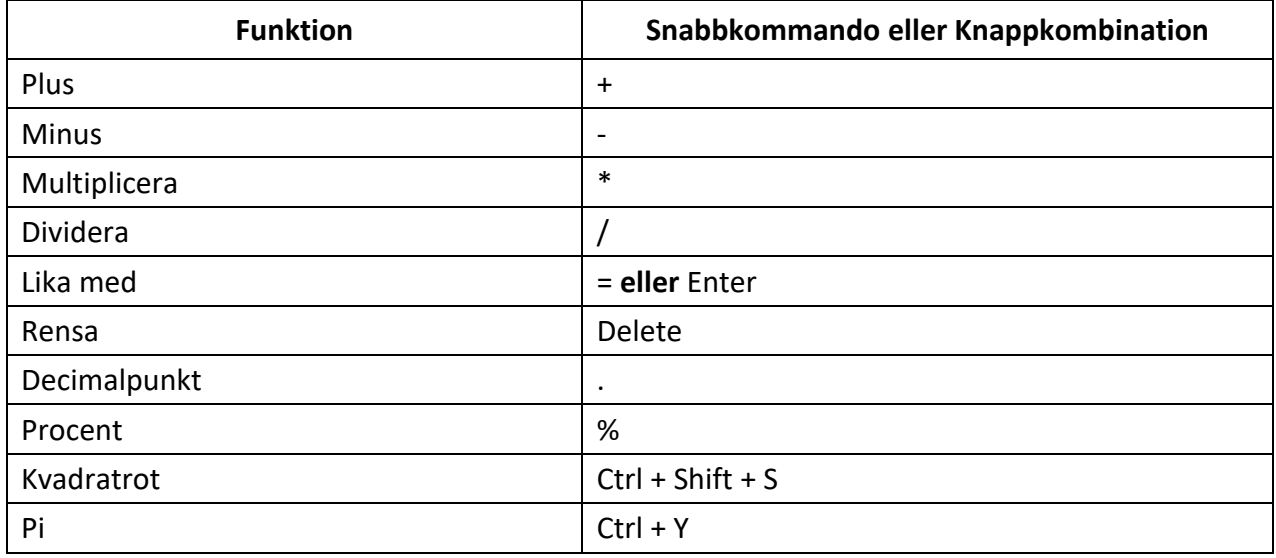

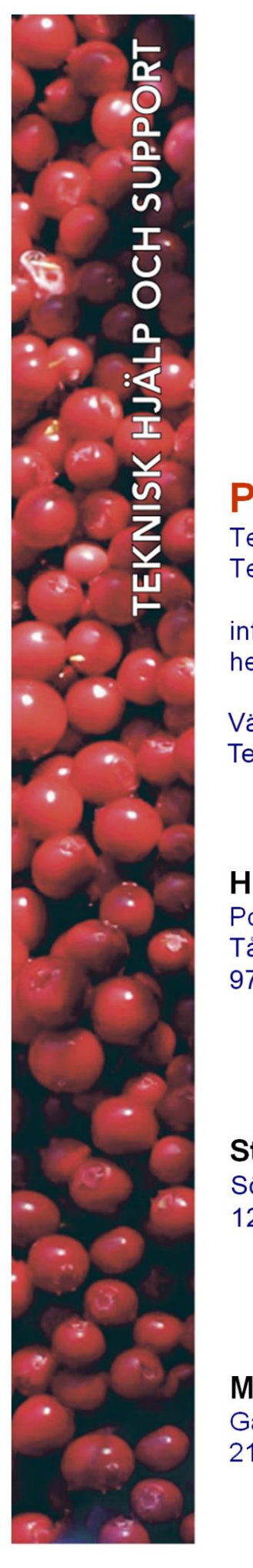

# **Polar Print**

Teknisk hjälp och support Tel 020-82 69 13

info@polarprint.se help@polarprint.se

Växel Tel 010-470 99 00

### Huvudkontor, Luleå

**Polar Print** Tåggatan 4 **973 31 LULEÅ**  Umeå Tvistevägen 47 C 907 36 UMEÅ

**Stockholm** Söderarmsvägen 60 121 54 JOHANNESHOV

Falköping Rantens Gårds väg 3 521 31 FALKÖPING

Malmö Gasverksgatan 2 211 29 Malmö

Växjö Älgvägen 20 352 45 VÄXJÖ